# **Serviceanleitung**

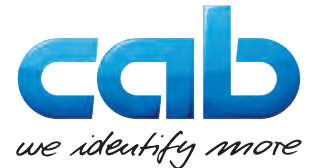

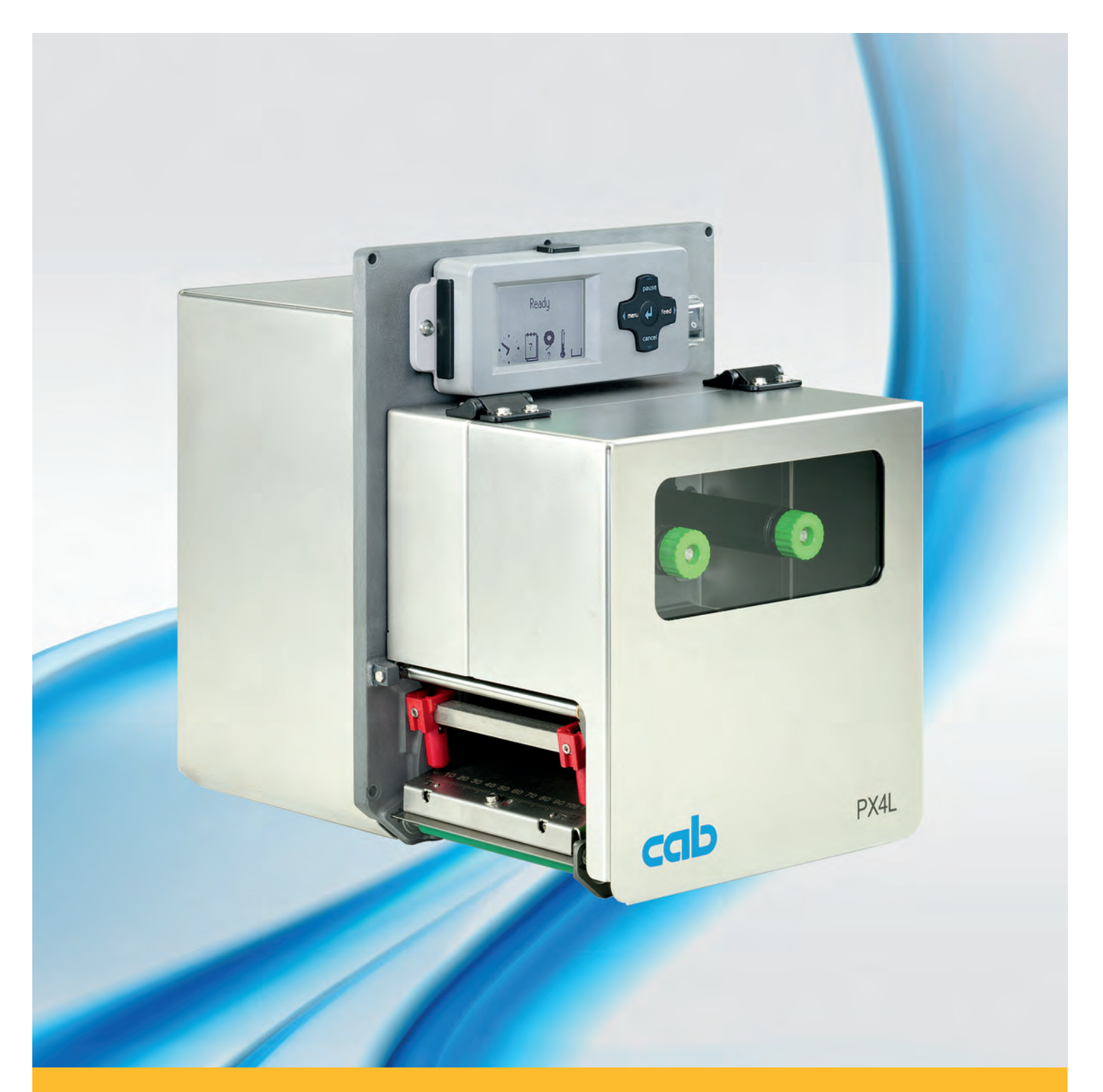

# **Druckmodul PX**

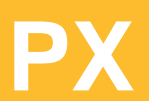

# **2 2 Serviceanleitung für folgende Produkte**

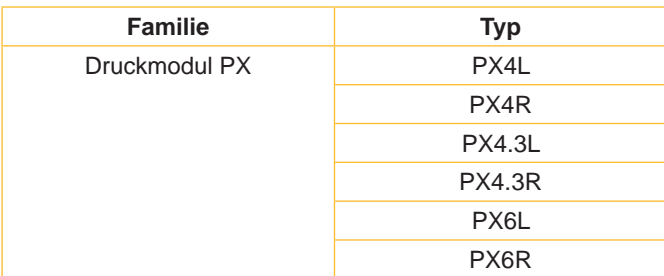

### **Ausgabe:** 03/2018 - Art.-Nr. 9008974

### **Urheberrecht**

Diese Dokumentation sowie Übersetzungen hiervon sind Eigentum der cab Produkttechnik GmbH & Co KG.

Das Reproduzieren, Verarbeiten, Vervielfältigen oder Verbreiten im Ganzen oder in Teilen zu anderen Zwecken als der Verfolgung der ursprünglichen bestimmungsgemäßen Verwendung erfordert die vorherige schriftliche Genehmigung der cab.

### **Redaktion**

Bei Fragen oder Anregungen bitte an cab Produkttechnik GmbH & Co KG Adresse Deutschland wenden.

### **Aktualität**

Durch die ständige Weiterentwicklung der Geräte können Abweichungen zwischen der Dokumentation und dem Gerät auftreten.

Die aktuelle Ausgabe ist zu finden unter www.cab.de .

### **Geschäftsbedingungen**

Lieferungen und Leistungen erfolgen zu den Allgemeinen Verkaufsbedingungen der cab.

Deutschland **cab Produkttechnik GmbH & Co KG** Karlsruhe Tel. +49 721 6626 0 *www.cab.de*

Frankreich **cab Technologies S.à.r.l.** Niedermodern Tel. +33 388 722501 *www.cab.de/fr*

USA **cab Technology, Inc.** Chelmsford, MA Tel. +1 978 250 8321 *www.cab.de/us*

Mexiko **cab Technology, Inc.** Juárez Tel. +52 656 682 4301 *www.cab.de/es*

Taiwan **cab Technology Co., Ltd.** Taipeh Tel. +886 (02) 8227 3966 *www.cab.de/tw*

China **cab (Shanghai) Trading Co., Ltd. Shanghai** Tel. +86 (021) 6236 3161 *www.cab.de/cn*

China **cab (Shanghai) Trading Co., Ltd.** Guangzhou Tel. +86 (020) 2831 7358 *www.cab.de/cn*

Südafrika **cab Technology (Pty) Ltd.** Randburg Tel. +27 11 886 3580 *www.cab.de/za*

# **Inhaltsverzeichnis**

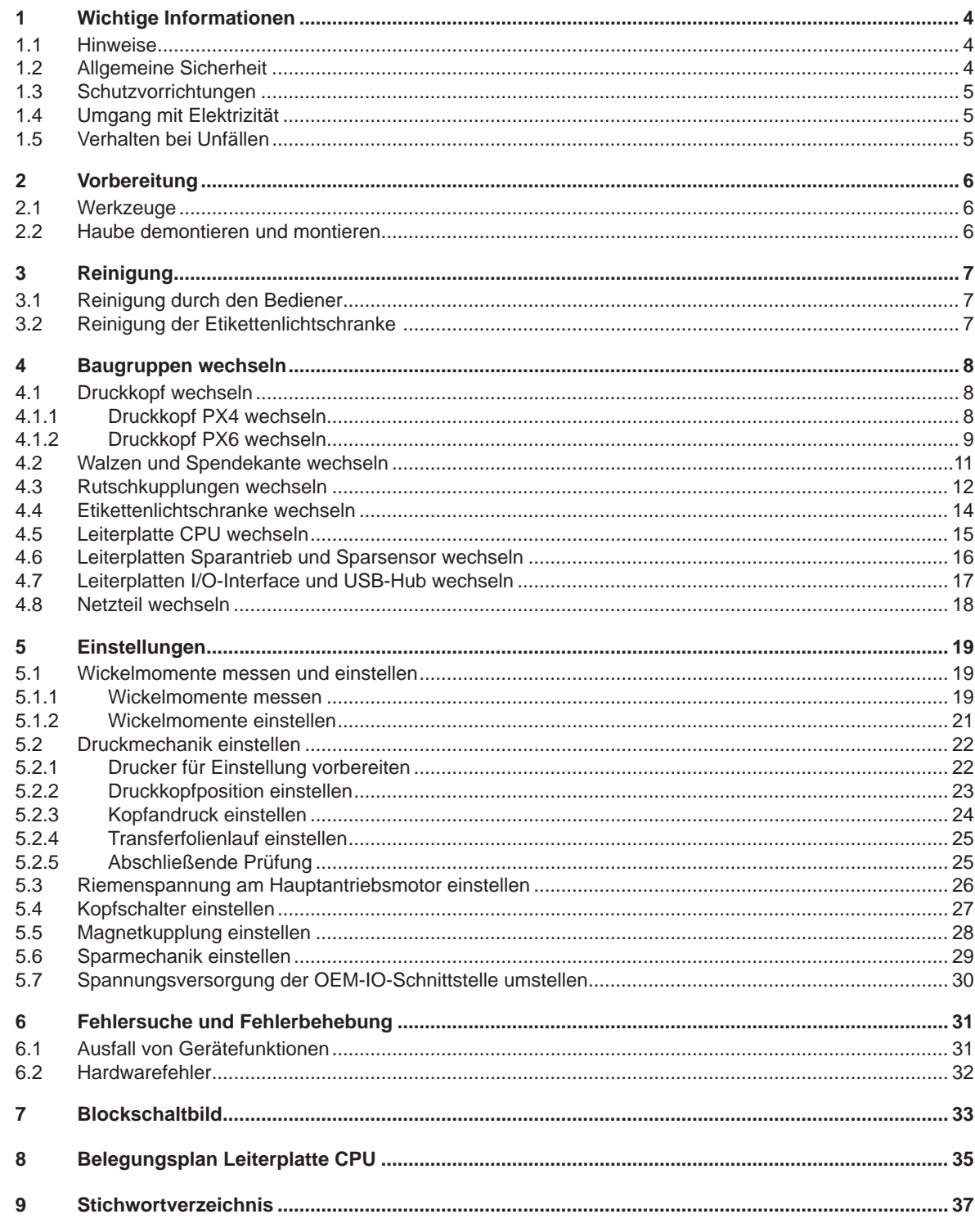

# <span id="page-3-0"></span>**4 1 Wichtige Informationen 4**

### **1.1 Hinweise**

Wichtige Informationen und Hinweise sind in dieser Dokumentation folgendermaßen gekennzeichnet:

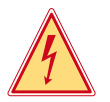

# **Gefahr!**

**Macht auf eine außerordentliche große, unmittelbar bevorstehende Gefahr für Gesundheit oder Leben aufmerksam.**

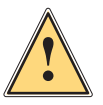

# **Warnung!**

**Weist auf eine gefährliche Situation hin, die zu Körperverletzungen oder zu Schäden an Sachgütern führen kann.**

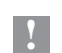

**! Achtung! Macht auf mögliche Sachbeschädigung oder einen Qualitätsverlust aufmerksam.**

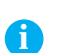

**Hinweis!**

Umwelt!

**Ratschläge zur Erleichterung des Arbeitsablaufs oder Hinweis auf wichtige Arbeitsschritte.**

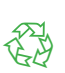

Tipps zum Umweltschutz.

- **Handlungsanweisung**
- $\triangleright$  Verweis auf Kapitel, Position, Bildnummer oder Dokument.
- \* Option (Zubehör, Peripherie, Sonderausstattung).
- Zeit Darstellung im Display.

# **1.2 Allgemeine Sicherheit**

Diese Serviceanleitung ist für geschultes Service- und Wartungspersonal vorgesehen. Weitere Informationen zur Bedienung und Konfiguration sind der Bedienungs- bzw. Konfigurationsanleitung zu entnehmen.

### **Folgende Regeln zur allgemeinen Sicherheit beachten:**

- Umgebung des Gerätes während und nach der Wartung sauber halten.
- Sicherheitsbewusst arbeiten.
- Demontierte Geräteteile während der Wartungsarbeiten sicher aufbewahren.
- Stolpergefahren vermeiden.

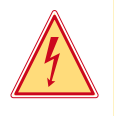

### **Gefahr!**

**Lebensgefahr bei verstärktem Stromfluss durch Metallteile, die Kontakt mit dem Gerät haben.**

- X **Keine Kleidung mit Metallteilen tragen.**
- **Keinen Schmuck tragen.**

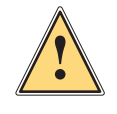

### **Warnung!**

**Das Einziehen von Kleidungsteilen durch bewegte Geräteteile kann zu Verletzungen führen.**

**Möglichst keine Kleidung tragen, die sich in bewegten Geräteteilen verfangen kann.** 

### <span id="page-4-0"></span>**1 Wichtige Informationen 5**

# **1.3 Schutzvorrichtungen**

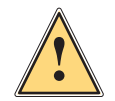

### **Warnung!**

**Verletzungsgefahr bei fehlenden oder fehlerhaften Schutzvorrichtungen.**

- ▶ Nach den Wartungsarbeiten sämtliche Schutzvorrichtungen (Abdeckungen, Sicherheitshinweise, **Erdungskabel, etc.) anbringen.**
- X **Fehlerhafte und unbrauchbar gewordene Teile austauschen.**

### **Schutzbrille tragen bei:**

- Ein- oder Ausschlagen von Stiften oder ähnlichen Teilen mit einem Hammer.
- Verwenden von Federhaken.
- Lösen oder Einsetzen von Federn, Sicherungsringen und Greifringen.
- Verwendung von Lösungsmitteln, Reinigungsmitteln oder sonstigen Chemikalien.

# **1.4 Umgang mit Elektrizität**

### **Folgende Arbeiten nur durch eingewiesene und geschulte Elektrofachkräfte durchführen lassen:**

- Arbeiten an elektrischen Baugruppen.
- Arbeiten am geöffneten Gerät, das an das Stromnetz angeschlossen ist.

### **Allgemeine Vorkehrungen zu Beginn der Wartungsarbeiten:**

- Lage des Not- oder Netzschalters feststellen, um ihn im Notfall schnell bedienen zu können.
- Stromzufuhr vor der Ausführung der folgenden Arbeiten unterbrechen:
	- Entfernen oder Installieren von Netzteilen.
	- Arbeiten in unmittelbarer Nähe offener Stromversorgungsteile.
	- Mechanische Überprüfung von Stromversorgungsteilen.
	- Änderungen an Geräteschaltkreisen.
- Spannungsfreiheit der Geräteteile prüfen.
- Arbeitsbereich auf mögliche Gefahrenquellen prüfen, wie z. B. feuchte Fußböden, defekte Verlängerungskabel, fehlerhafte Schutzleiterverbindungen.

### **Zusätzliche Vorkehrungen bei offenliegenden Spannungen:**

• Eine zweite Person auffordern, sich in der Nähe des Arbeitsplatzes aufzuhalten. Diese Person muss mit der Lage und Bedienung der Not- und Netzschalter vertraut sein und bei Gefahr den Strom abschalten.

### **1.5 Verhalten bei Unfällen**

- Mit äußerster Vorsicht und mit Ruhe handeln.
- Die Gefährdung der eigenen Person vermeiden.
- Strom abschalten.
- Ärztliche Hilfe (Notarzt) anfordern.
- Gegebenenfalls erste Hilfe leisten.

### <span id="page-5-0"></span>**6 2 Vorbereitung 6**

# **2.1 Werkzeuge**

- Keine abgenutzten oder schadhaften Werkzeuge verwenden.
- Nur Werkzeuge und Testgeräte verwenden, die für die entsprechende Tätigkeit geeignet sind.

### **Sonderwerkzeug (cab-Eigenfertigung):**

- Prüfkörper Transferfolienwickler (cab Artikel-Nummer: 5534199)
- Abstandslehre 0,1 mm (cab Artikel-Nummer: 5961064)

### **Handelsübliche Werkzeuge:**

- Torx-Schraubendreher TX 20
- Sechskant-Schraubedreher 1,5 mm
- Sechskant-Winkelschraubedreher 2,5 mm (im Druckmodul)
- Kreuzschlitz-Schraubendreher, Größe 1
- Präzisions- Sicherungsringzange A0
- Präzisions- Sicherungsringzange A1
- Steckschlüssel 5
- Steckschlüssel 5.5
- Zylindrisches Dynamometer (Federwaage), 0 10 N
- Digital-Multimeter

# **2.2 Haube demontieren und montieren**

**! Achtung! Beschädigung der Haube oder von Kabeln bei unvorsichtiger Montage.**

- X **Kabel aus dem Quetschbereich entfernen.**
- X **Haube komplett in die Aussparungen einführen.**

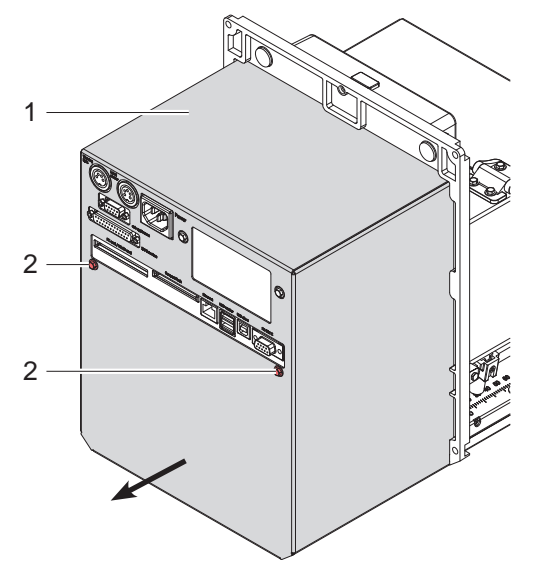

Bild 1 Haube demontieren und montieren

### **Haube demontieren :**

- 1. Schrauben (2) lösen.
- 2. Haube (1) in Pfeilrichtung abziehen.

### **Haube montieren :**

- 1. Haube (1) entgegen der Pfeilrichtung auf das Gerät schieben.
- 2. Darauf achten, dass kein Kabel in den Kantenbereichs der Haube hineinragt.
- 3. Haube (1) vollständig in die rundum verlaufende Führung schieben.
- 4. Haube (1) mit Schrauben (2) befestigen.

### <span id="page-6-0"></span>**3 Reinigung**

# **3.1 Reinigung durch den Bediener**

Die folgenden Reinigungsarbeiten sind in der Bedienungsanleitung beschrieben:

- Gerät reinigen
- Druckkopf reinigen
- Druckwalze reinige

# **3.2 Reinigung der Etikettenlichtschranke**

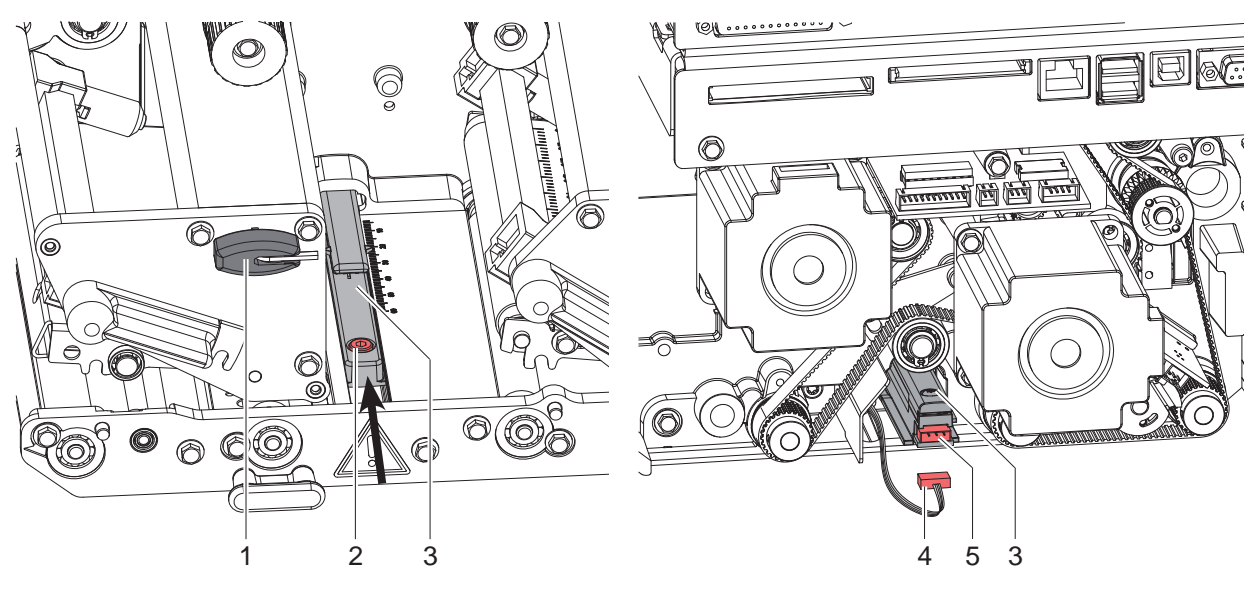

Bild 2 Etikettenlichtschranke reinigen

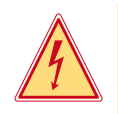

### **Gefahr!**

- **Lebensgefahr durch Stromschlag!**
- ▶ Vor Öffnen der Haube Gerät vom Netz trennen und mindestens eine Minute warten, bis sich das Netzteil **entladen hat.**
- 1. Netzstecker ziehen und die Haube entfernen 2.2 Haube demontieren / montieren.
- 2. Material aus dem Drucker entnehmen.
- 3. Stecker (4) aus der Buchse (5) der Etikettenlichtschranke (3) ziehen.
- 4. Schraube (2) mit Sechskantschlüssel (1) lockern.
- 5. Etikettenlichtschranke (3) in Pfeilrichtung schieben und herausziehen.
- 6. Etikettenlichtschranke (3) mit Pinsel oder mit reinem Alkohol getränktem Wattestäbchen reinigen.
- 7. Etikettenlichtschranke (3) entgegen der Pfeilrichtung wieder in die ursprüngliche Position schieben.
- 8. Stecker (4) auf die Buchse (5) stecken.
- 9. Haube montieren und Anschlüsse wieder herstellen  $\triangleright$  2.2 Haube demontieren / montieren.
- 10. Etikettenlichtschranke einstellen  $\triangleright$  Bedienungsanleitung.
- 11. Schraube (2) anziehen.

# <span id="page-7-0"></span>**8 4 Baugruppen wechseln 8**

# **4.1 Druckkopf wechseln**

### **4.1.1 Druckkopf PX4 wechseln**

Ein Druckkopftausch kann ohne Feinjustage am Druckmodul durchgeführt werden. Ein Wechsel des Druckkopfs ist notwendig bei Verschleiß oder bei einem Wechsel zu einem Druckkopf mit höherer oder niederer Auflösung. Zur besseren Unterscheidung tragen die Druckköpfe ein Etikett mit dem Wert der Auflösung.

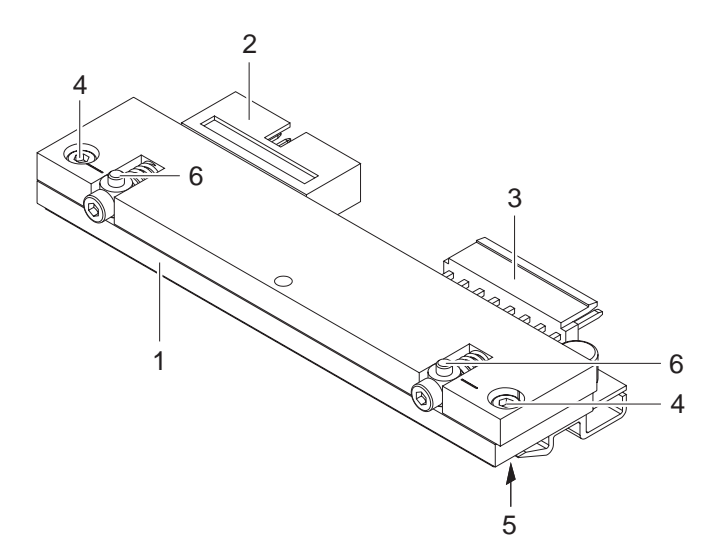

- 1 Druckkopf
- 2 Steckverbindung
- 3 Steckverbindung
- 4 Schraube
- 5 Druckleiste
- 6 Mitnehmer

Bild 3 Aufbau des Druckkopfs PX4

**! Achtung! Der Druckkopf (1) wird als Baugruppe vormontiert und werkseitig exakt ausgerichtet geliefert.** 

X **Auf keinen Fall die Schrauben (4) lösen, um die Baugruppe aufzulösen!**

**! Achtung! Beschädigung des Druckkopfs durch elektrostatische Entladungen oder mechanische Einflüsse!**

- X **Körper erden, z. B. durch Anlegen eines geerdeten Handgelenkgurts.**
- ▶ Kontakte an den Steckverbindungen (2, 3) nicht berühren.
- X **Druckleiste (5) nicht mit harten Gegenständen oder der Hand berühren.**

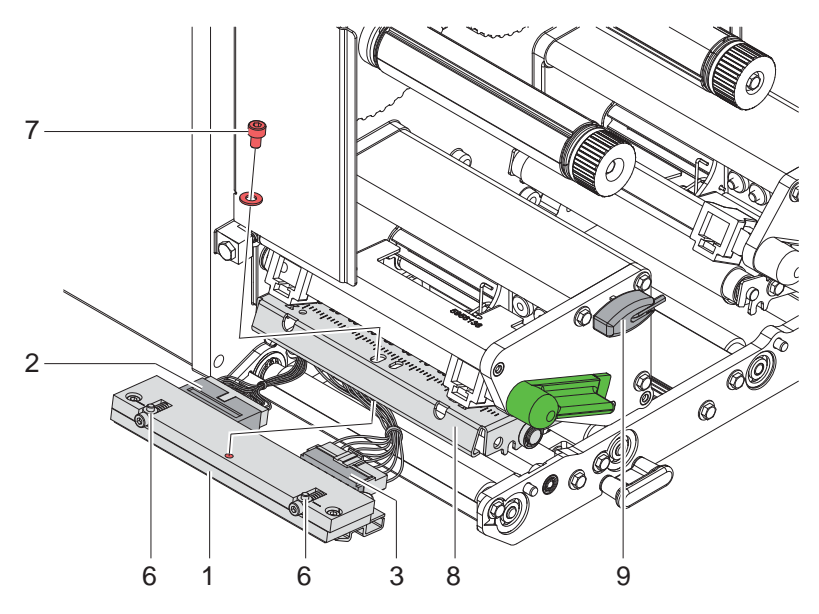

Bild 4 Druckkopfwechsel PX4

### <span id="page-8-0"></span>**4 Baugruppen wechseln 9**

### **Druckkopf ausbauen**

- 1. Druckkopf öffnen.
- 2. Etiketten und Transferfolie aus dem Drucker nehmen.
- 3. Kopfwinkel (8) mit einem Finger auf der Druckwalze halten, Schraube (7) mit dem Sechskantschlüssel (9) ausschrauben und mit Scheibe abnehmen.
- 4. Kopfwinkel (8) nach oben schwenken.
- 5. Wenn nötig, Druckkopf (1) aus dem Kopfwinkel (8) lösen.
- 6. Beide Steckverbindungen (2,3) am Druckkopf lösen.

### **Druckkopf einbauen**

- 1. Steckverbindungen (2,3) anstecken.
- 2. Druckkopf so im Kopfwinkel (8) positionieren, dass die Mitnehmer (6) in die entsprechenden Bohrungen im Kopfwinkel (8) greifen.
- 3. Kopfwinkel (8) mit einem Finger leicht auf der Druckwalze drücken und korrekte Lage des Druckkopfs im Kopfwinkel (8) prüfen.
- 4. Mit dem Sechskantschlüssel (9) Schraube (7) mit Scheibe einschrauben und festziehen.
- 5. Etiketten und Transferfolie wieder einlegen.

### **4.1.2 Druckkopf PX6 wechseln**

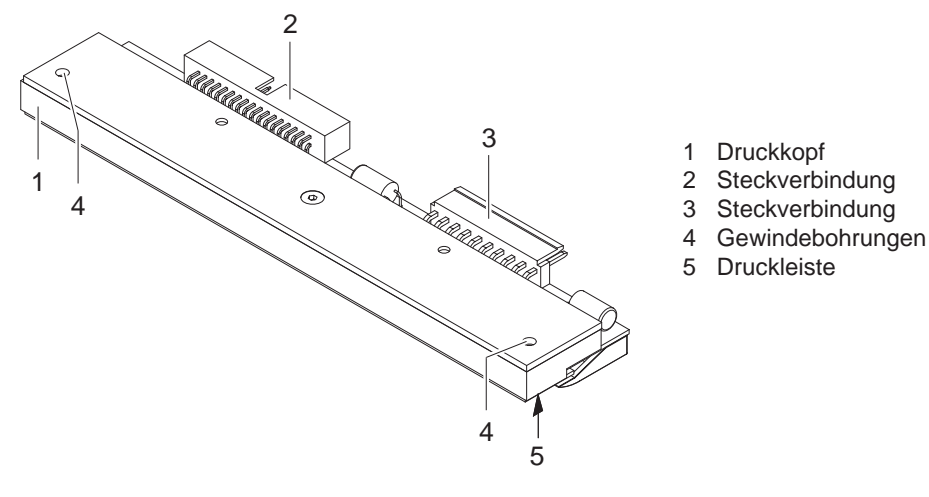

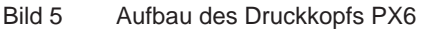

- **! Achtung! Beschädigung des Druckkopfs durch elektrostatische Entladungen oder mechanische Einflüsse!**
	- X **Körper erden, z. B. durch Anlegen eines geerdeten Handgelenkgurts.**
	- ▶ Kontakte an den Steckverbindungen (2, 3) nicht berühren.
	- X **Druckleiste (5) nicht mit harten Gegenständen oder der Hand berühren.**

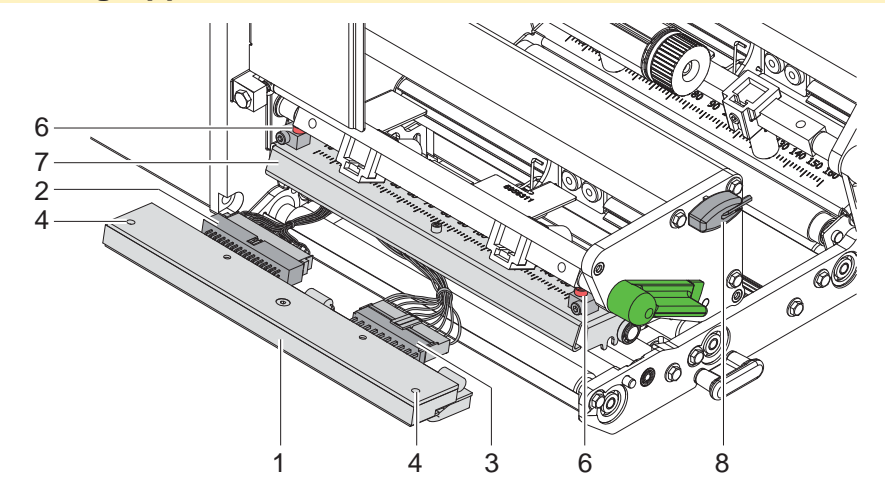

Bild 6 Druckkopfwechsel PX6

### **Druckkopf ausbauen**

- 1. Druckkopf öffnen.
- 2. Etiketten und Transferfolie aus dem Druckmodul nehmen.
- 3. Kopfwinkel (7) auf der Druckwalze halten und Schrauben (6) mit dem Sechskantschlüssel (8) lösen.
- 4. Kopfwinkel (7) nach oben schwenken.
- 5. Wenn nötig, Druckkopf aus dem Kopfwinkel (7) lösen.
- 6. Beide Steckverbindungen (2,3) am Druckkopf lösen.

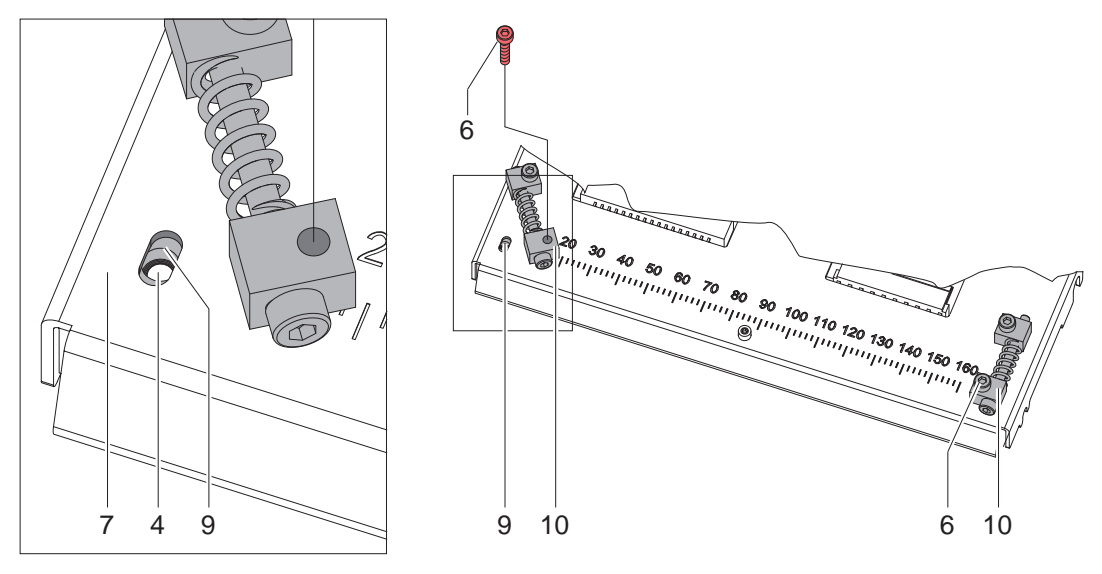

Bild 7 Druckkopf einbauen PX6

### **Druckkopf einbauen**

- 1. Steckverbindungen (2,3) anstecken.
- 2. Justageelemente (10) zur Seite drehen um die darunter liegenden Langlöcher (9) freizulegen.
- 3. Druckkopf in die Druckkopfhalterung stecken und Kopfbaugruppe mit der Hand nach unten drücken und halten.
- 4. Druckkopf in der Druckkopfhalterung so positionieren, dass die Gewindebohrungen (4) mittig in den Langlöchern (9) des Kopfwinkels (7) zu sehen sind.
- 5. Justageelemente (10) in Ausgangsposition zurück drehen.
- 6. Schrauben (6) wieder einsetzen und anziehen.
- 7. Etiketten und Transferfolie wieder einlegen.

# <span id="page-10-0"></span>**4 Baugruppen wechseln 11**

# **4.2 Walzen und Spendekante wechseln**

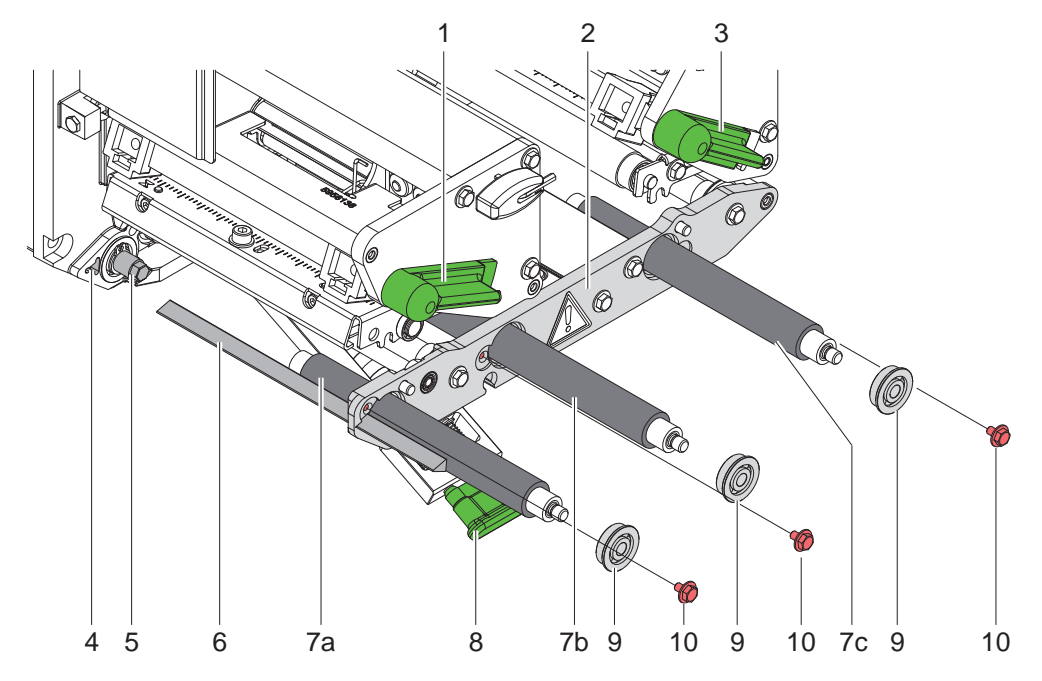

Bild 8 Walzen und Spendekante wechseln

- 1. Hebel (1,3) entriegeln und Druckkopf bzw. Andruckwalze anheben sowie Andrucksystem (8) entriegeln und abschwenken.
- 2. Schrauben (10) lösen und Kugellager (9) aus der Lagerplatine (2) entnehmen.
- 3. Walzen (7) und/oder Spendekante (6) herausziehen.
- 4. Neue Walzen (7) einsetzen, ggf. leicht drehen und vollständig auf den Sechskant der jeweiligen Welle (5) schieben.
- 5. Spendekante (6) durch die Lagerplatine (2) in die Aussparung (4) im Chassis einführen.
- 6. Kugellager (9) in Lagerplatine (2) einsetzen und mit Schrauben (10) befestigen.

### <span id="page-11-0"></span>**12 4 Baugruppen wechseln 12**

# **4.3 Rutschkupplungen wechseln**

<span id="page-11-1"></span>Der Aufwickler für die Transferfolie ist mit einer Rutschkupplungen in den Hauptantrieb eingekoppelt. Der Abwickler der Transferfolie wird im Druckbetrieb mit einer Rutschkupplung gebremst.

Der Austausch einer Rutschkupplung ist notwendig, wenn sich diese nicht mehr einstellen lässt  $\triangleright$  5.1 auf Seite [19.](#page-18-1) Zum Austausch eines Wicklers ist der Aus- und Einbau der Rutschkupplung ebenfalls erforderlich.

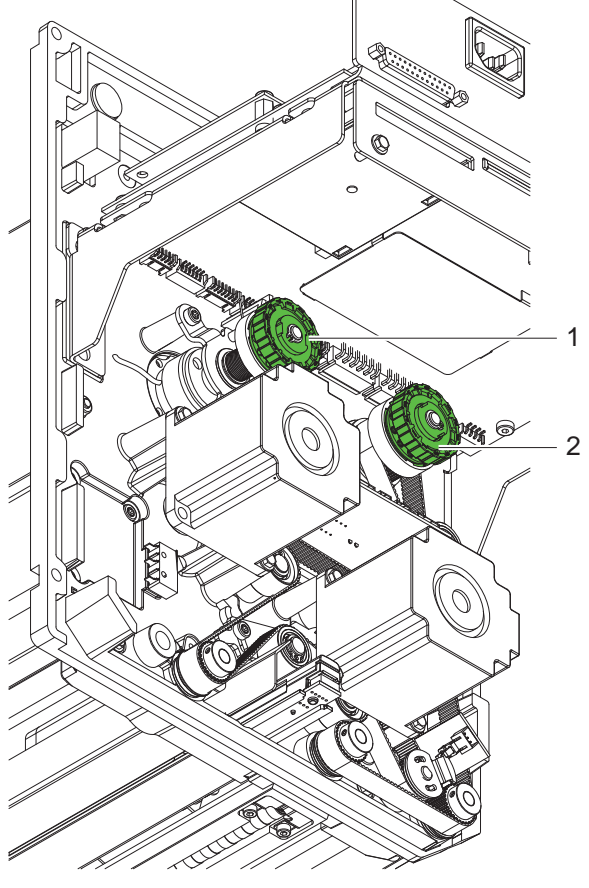

Bild 9 Rutschkupplungen

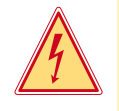

### **Gefahr!**

### **Lebensgefahr durch Stromschlag!**

X **Vor Öffnen der Haube Gerät vom Netz trennen und mindestens eine Minute warten, bis sich das Netzteil entladen hat.**

### **Rutschkupplung entfernen**

- 1. Drucker vom Netzanschluss trennen.
- 2. Haube des Druckers demontieren.
- 3. Sicherungsring (Bild 10/5) / (Bild 11/7) entfernen.
- 4. Kupplung (2) bzw. Bremse (1) von der Wicklerachse (Bild 10/2) / (Bild 11/2) ziehen.
- 5. Darauf achten, dass beim Abziehen der Bremse der Mitnehmer (Bild 11/5) auf der Wicklerachse bleibt. Gegebenenfalls den abgezogenen Mitnehmer wieder auf die Wicklerachse schieben. Das Achsprofil ist so geformt, dass der Mitnehmer nur in einer bestimmten Ausrichtung auf die Wicklerachse passt.
- 1 Transferfolienabwickler: Bremse
- 2 Transferfolienaufwickler: Kupplung

### <span id="page-12-0"></span>**4 Baugruppen wechseln 13**

### **Rutschkupplung am Transferfolienaufwickler montieren**

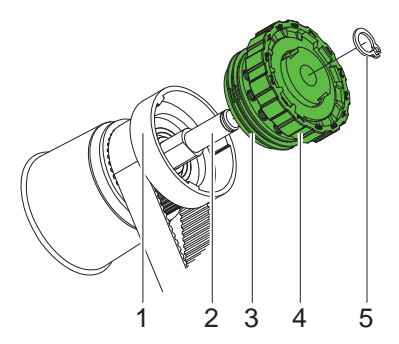

- 1 Bund des Riemenrads
- 2 Wicklerachse
- 3 Kupplungsscheiben
- 4 Rutschkupplung
- 5 Sicherungsring

Bild 10 Rutschkupplung am Transferfolienaufwickler

- 1. Kupplung (4) auf die Wicklerachse (2) schieben.
- 2. Aussparungen in den Kupplungsscheiben (3) zu den Führungen im Bund des Riemenrads (1) ausrichten.
- 3. Kupplung bis zum Anschlag weiterschieben.
- 4. Sicherungsring (5) befestigen.
- 5. Kupplung justieren  $\triangleright$  5.1 auf Seite [19.](#page-18-1)

### **Bremse am Transferfolienabwickler montieren**

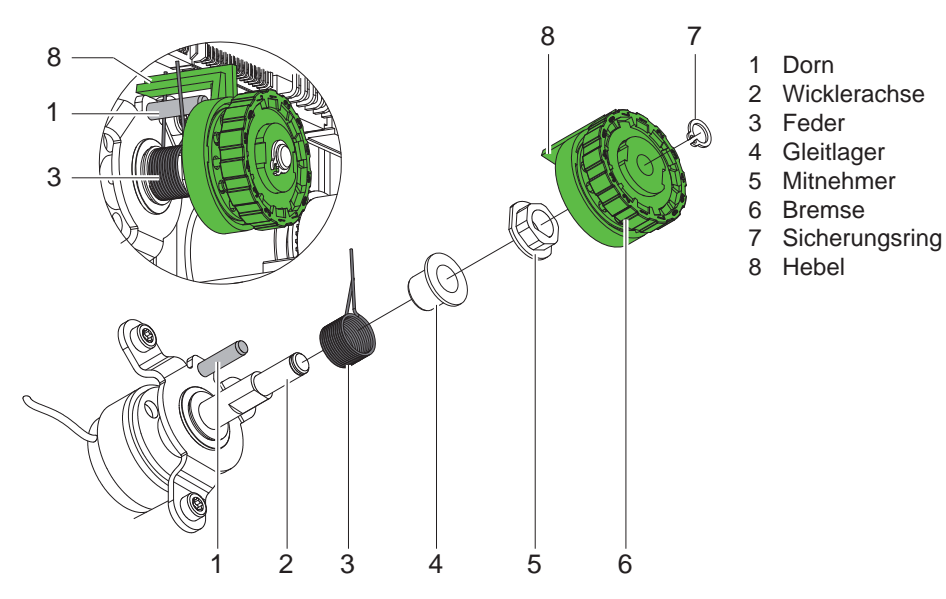

Bild 11 Bremse am Transferfolienabwickler

- 1. Korrekten Sitz von Feder (3), Gleitlager (4) und Mitnehmer (5) auf der Wicklerachse (2) prüfen und ggf. korrigieren.
- 2. Bremse (6) so auf die Wicklerachse (2) schieben, dass sie auf das Sechskantprofil des Mitnehmers (5) passt.
- 3. Darauf achten, dass der Hebel (8) zwischen die beiden Enden der Feder (3) greift.
- 4. Sicherungsring (7) befestigen.
- 5. Kupplung justieren  $\triangleright$  5.1 auf Seite [19.](#page-18-1)

### <span id="page-13-0"></span>**14 4 Baugruppen wechseln 14**

### **4.4 Etikettenlichtschranke wechseln**

**i**

### **Hinweis!**

- **Eine Verschmutzung der Etikettenlichtschranke kann zur Fehlfunktion führen.**
- ▶ Vor dem Austausch Etikettenlichtschranke auf Verschmutzung prüfen und ggf. reinigen. **3.2 auf Seite 7 Reinigung der Etikettenlichtschranke**

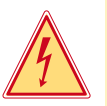

# **Gefahr!**

- **Lebensgefahr durch Stromschlag!**
- ▶ Vor Öffnen der Haube Gerät vom Netz trennen und mindestens eine Minute warten, bis sich das Netzteil **entladen hat.**

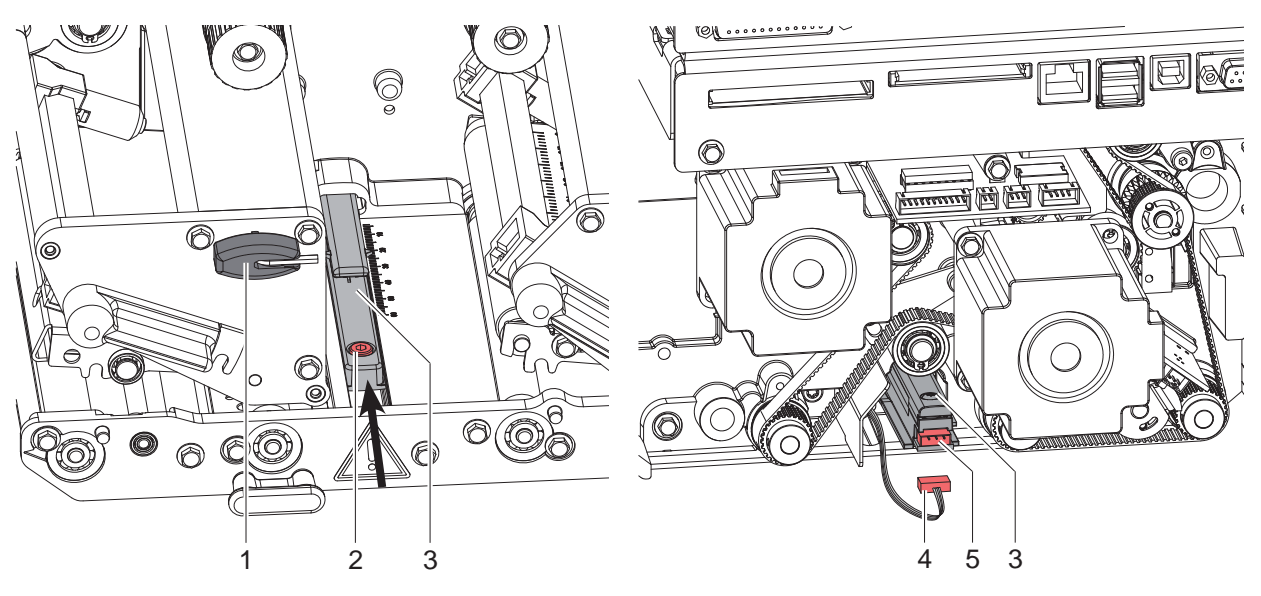

Bild 12 Etikettenlichtschranke wechseln

### **Etikettenlichtschranke ausbauen**

- 1. Netzstecker ziehen und die Haube entfernen  $\triangleright$  2.2 auf Seite 6
- 2. Material aus dem Drucker entnehmen.
- 3. Stecker (4) aus der Buchse (5) der Etikettenlichtschranke (3) ziehen.
- 4. Schraube (2) mit Sechskantschlüssel (1) lockern.
- 5. Etikettenlichtschranke (3) in Pfeilrichtung schieben und herausziehen.

### **Etikettenlichtschranke einbauen**

- 1. Neue Etikettenlichtschranke (3) entgegen der Pfeilrichtung wieder in die ursprüngliche Position schieben.
- 2. Stecker (4) auf die Buchse (5) stecken.
- 3. Haube montieren und Anschlüsse wieder herstellen.
- 4. Etikettenlichtschranke einstellen  $\triangleright$  Bedienungsanleitung.
- 5. Etikettenlichtschranke abgleichen  $\triangleright$  Konfigurationsanleitung.
- 6. Schraube (2) anziehen.

### <span id="page-14-0"></span>**4 Baugruppen wechseln 15**

**4.5 Leiterplatte CPU wechseln**

### **Gefahr!**

- **Lebensgefahr durch Stromschlag!**
	- X **Vor Öffnen der Haube Gerät vom Netz trennen und mindestens eine Minute warten, bis sich das Netzteil entladen hat.**

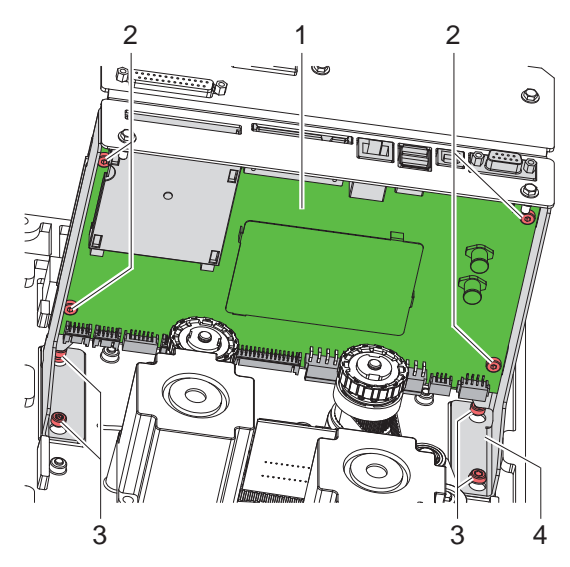

Bild 13 Leiterplatte CPU wechseln

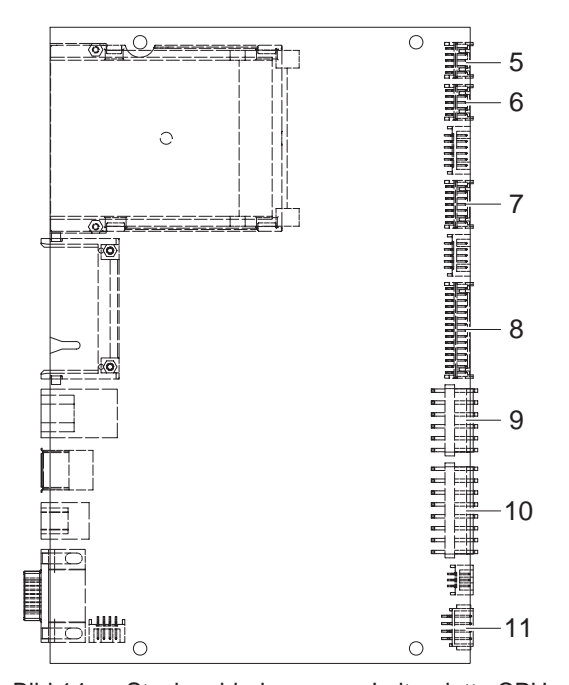

Bild 14 Steckverbindungen an Leiterplatte CPU  $\triangleright$  Blockschaltbild

### **Leiterplatte CPU ausbauen**

- 1. Wenn möglich, Druckerkonfiguration auf einer Compact-Flash-Karte speichern  $\triangleright$  Konfigurationsanleitung.
- 2. Drucker vom Netzanschluss trennen.
- 3. Alle Schnittstellenkabel an der Drucker-Rückseite abziehen.
- 4. Alle Speicherkarten aus den Steckplätzen entfernen.
- 5. Haube abschrauben  $\triangleright$  2.2 auf Seite 6.
- 6. Schrauben (3) lockern und Leiterplatte mit Träger (4) herausheben.
- 7. Alle Steckverbindungen aus der Leiterplatte CPU (1) ziehen.
- 8. Die vier Befestigungsschrauben (2) der Leiterplatte CPU (1) entfernen.
- 9. Leiterplatte CPU (1) herausnehmen.

### **Leiterplatte CPU einbauen**

- 1. Leiterplatte CPU (1) mit vier Schrauben (2) am Träger (4) befestigen.
- 2. Alle Steckverbindungen an der Leiterplatte (1) einstecken.
- 3. Träger (4) mit Leiterplatte (1) einhängen und Schrauben (3) festziehen.
- 4. Haube montieren.
- 5. Alle Schnittstellenanschlüsse an der Drucker-Rückseite wiederherstellen.
- 6. Netzkabel an der Drucker-Rückseite anschließen.
- 7. Bei Bedarf ein Firmware-Update durchführen.
- 8. Etikettenlichtschranke abgleichen  $\triangleright$  Konfigurationsanleitung.
- 9. Wenn möglich, Druckerkonfiguration von Speicherkarte laden.

Ansonsten Druckerkonfiguration über das Bedienfeld  $e$ instellen  $\triangleright$  Konfigurationsanleitung.

- 5 LP USB Hub
- 6 LP Sparantrieb
- 7 Sensoren
- 8 Druckkopfsignale
- 9 Druckkopfstromversorgung
- 10 Netzteil
- 11 Schrittmotor

### <span id="page-15-0"></span>**16 4 Baugruppen wechseln 16**

# **4.6 Leiterplatten Sparantrieb und Sparsensor wechseln**

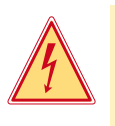

# **Gefahr!**

- **Lebensgefahr durch Stromschlag!**
- ▶ Vor Öffnen der Haube Gerät vom Netz trennen und mindestens eine Minute warten, bis sich das Netzteil **entladen hat.**

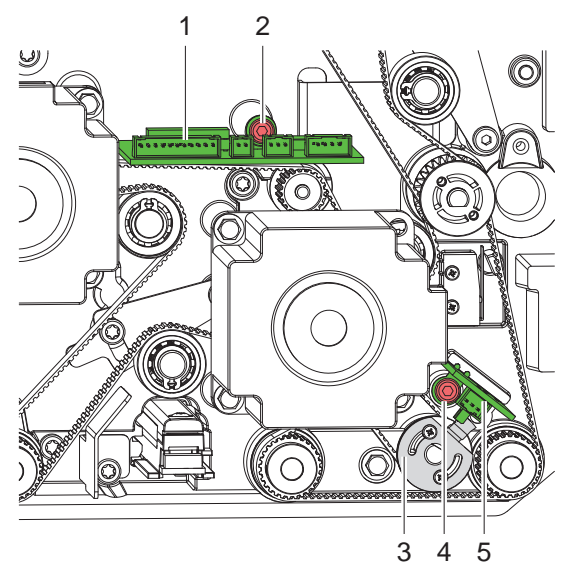

Bild 15 Leiterplatte Sparantrieb/Sparsensor wechseln

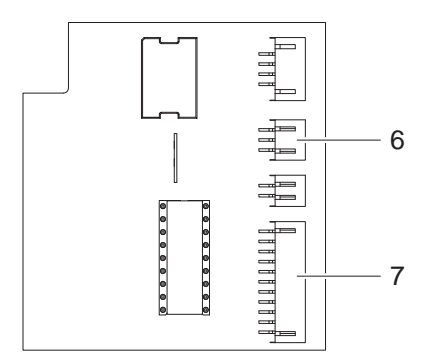

- 6 Leiterplatte Sparsensor 7 Leiterplatte CPU
- Bild 16 Anschlüsse Leiterplatte Sparantrieb  $\triangleright$  Blockschaltbild

- 1. Drucker vom Netzanschluss trennen. 2. Haube abschrauben  $\triangleright$  2.2 auf Seite 6.
- 3. Alle Steckverbindungen aus der Leiterplatte Sparantrieb (1) bzw. Steckverbinder der Leiterplatte Sparsensor (5) ziehen.
- 4. Schraube (2) für Ausbau der Leiterplatte Sparantrieb oder Schraube (4) für den Ausbau der Leiterplatte Sparsensor lösen.
- 5. Leiterplatte Sparantrieb / Sparsensor herausnehmen.
- 6. Einbau in umgekehrter Reihenfolge.

### <span id="page-16-0"></span>**4 Baugruppen wechseln 17**

### **4.7 Leiterplatten I/O-Interface und USB-Hub wechseln**

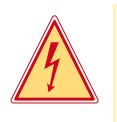

# **Gefahr!**

- **Lebensgefahr durch Stromschlag!**
	- X **Vor Öffnen der Haube Gerät vom Netz trennen und mindestens eine Minute warten, bis sich das Netzteil entladen hat.**

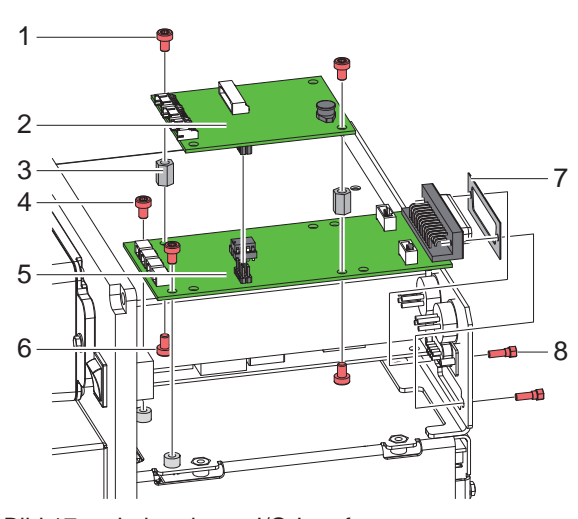

Bild 17 Leiterplatten I/O-Interface und USB-Hub wechseln

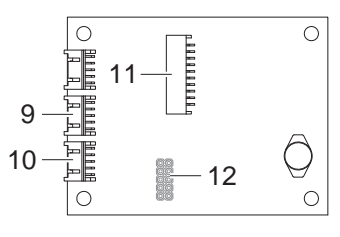

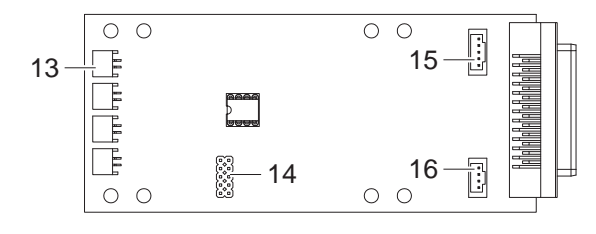

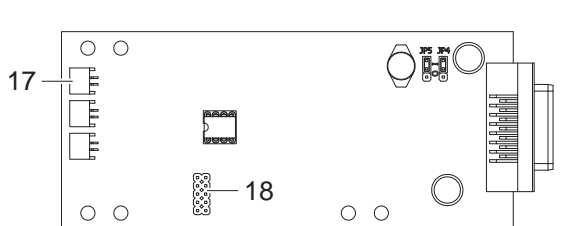

Bild 18 Anschlüsse Leiterplatten USB-Hub und I/O-Interface  $\triangleright$  Blockschaltbild

- 1. Drucker vom Netzanschluss trennen.
- 2. Haube entfernen  $\triangleright$  2.2 auf Seite 6.
- 3. Steckverbinder aus den Leiterplatten I/O-Interface (5) und USB-Hub (2) ziehen.
- 4. Schrauben (1) lösen und Leiterplatte USB-Hub (2) von der Leiterplatte I/O-Interface (5) abziehen.
- 5. Zum Wechsel der Leiterplatte I/O-Interface (5) Schrauben (4) und Schraubbolzen (8) lösen. Bei Wechsel der Leiterplatte cab-I/O-Interface Blech (7) sicherstellen.
- 6. Abstandhalter (3) durch Lösen der Schrauben (6) demontieren.
- 7. Montage in umgekehrter Reihenfolge.

### **Leiterplatte USB-Hub**

- 9 Anschluss cab-Applikatoren
- 10 Bedienfeld
- 11 Leiterplatte CPU
- 12 Leiterplatte I/O-Interface

### **Leiterplatte cab-I/O-Interface**

- 13 Sensor Rückzugwalze
- 14 Leiterplatte USB-Hub
- 15 Anschluss Vorwarnsensor Etikettenende
- 16 Anschluss Meldeleuchte

**Leiterplatte OEM-I/O-Interface** 17 Sensor Rückzugwalze 18 Leiterplatte USB-Hub

# <span id="page-17-0"></span>**18 4 Baugruppen wechseln 18**

### **4.8 Netzteil wechseln**

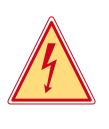

# **Gefahr!**

- **Lebensgefahr durch Stromschlag!**
	- X **Vor Öffnen der Haube Gerät vom Netz trennen und mindestens eine Minute warten, bis sich das Netzteil entladen hat.**

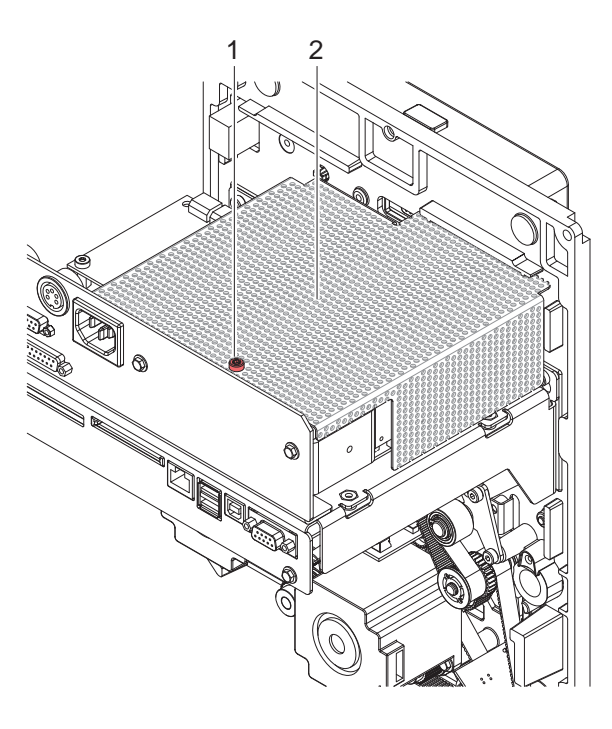

### **Netzteil ausbauen**

- 1. Drucker vom Netzanschluss trennen.
- 2. Haube demontieren  $\triangleright$  2.2 auf Seite 6.
- 3. Schraube (1) lösen und Abdeckblech (2) entfernen.
- 4. Stecker am Netzteileingang (4) abziehen.
- 5. Stecker am Netzteilausgang (5) abziehen.
- 6. Schrauben (3,6) entfernen.
- 7. Netzteil (7) entnehmen.

### **Netzteil einbauen**

- 1. Netzteil (7) einsetzen mit Schrauben (3,6) befestigen.
- 2. Netzteilkabel mit dem Netzteilausgang (5) verbinden.
- 3. Netzeingangskabel (4) einstecken.
- 4. Abdeckblech (2) einsetzen und mit Schraube (1) befestigen.
- 5. Haube (2) montieren.

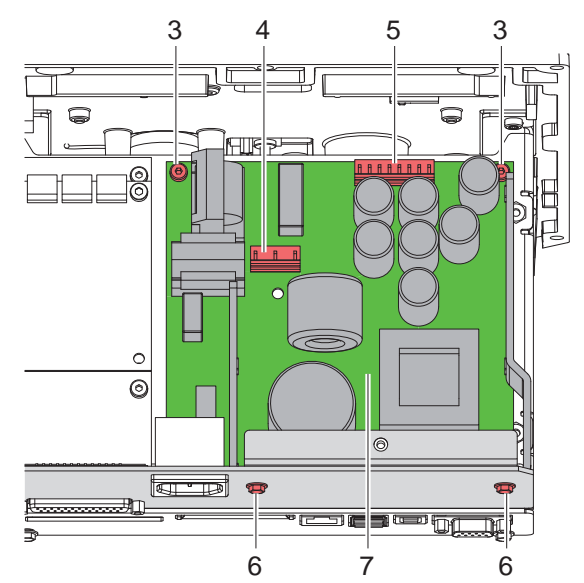

Bild 19 Netzteil wechseln

### <span id="page-18-0"></span>**5 Einstellungen**

### **5.1 Wickelmomente messen und einstellen**

<span id="page-18-1"></span>Der Aufwickler für die Transferfolie ist mit einer Rutschkupplungen in den Hauptantrieb eingekoppelt. Der Abwickler der Transferfolie wird im Druckbetrieb mit einer Rutschkupplung gebremst.

Die korrekte Einstellung der Drehmomente dieser Rutschkupplungen ist notwendig für:

- Eine exakte Mitnahme der Transferfolie beim Etikettentransport
- Die Vermeidung von Falten im Transferfolienlauf

Die Wickelachsen des Aufwicklers werden beim Etikettenrücktransport nicht aktiv über die Riemen sondern allein über den Zug der Druckwalze angetrieben. Das zum Auskuppeln des Aufwicklers aus dem Riemenantrieb benötigte Moment wird über eine Bremse im Wickelteller realisiert, die in beide Richtungen wirkt. Das entgegen der Wickelrichtung gemessene Drehmoment ergibt sich somit aus der Summe des Kupplungsmoments und des Moments der Bremse. Bei der Messung in Wickelrichtung wirkt nur das Moment der Bremse. Daher sind an den Aufwicklern Messungen der Drehmomente in beiden Richtungen notwendig.

Messung der Wickelmomente am Transferfolienauf- und abwickler  $\triangleright$  5.1.1 Seite [19](#page-18-2).

Wenn das Wickelmoment vom Sollwert abweicht, müssen Sie es neu justieren  $\triangleright$  5.1.2 Seite 21.

### **5.1.1 Wickelmomente messen**

Die Messung des Wickelmoments am Auf- und Abwickler Transferfolie erfolgt über die Bestimmung der Zugkraft am Prüfkörper, der auf den Transferfolienhalter aufgesteckt ist.

Der physikalische Zusammenhang zwischen Wickelmoment und Zugkraft lautet:

- <span id="page-18-2"></span> $F = M / r$
- F: Zugkraft [N],
- M: Wickelmoment [Ncm],
- r: Radius des Prüfkörpers (30 mm)

### <span id="page-19-0"></span>**20 5 Einstellungen 20**

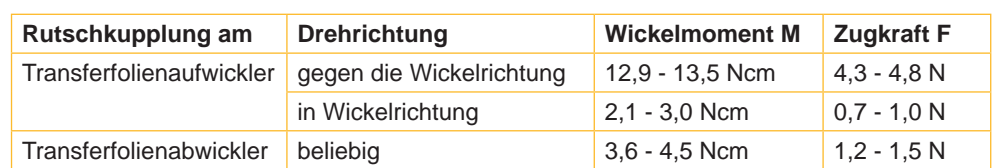

Die Sollwerte für das Wickelmoment und die daraus resultierende Zugkraft am Prüfkörper sind:

Tabelle 1 Wickelmomente an den Transferfolienwicklern

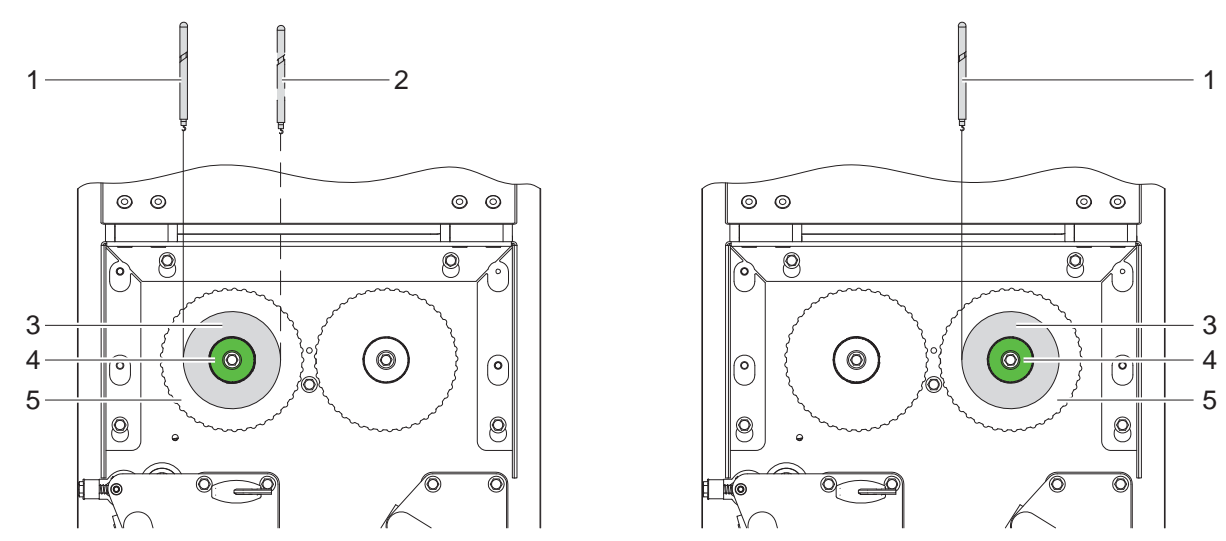

Bild 20 Wickelmoment am Transferfolienaufwickler (links) und -abwickler (rechts) messen

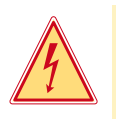

### **Gefahr!**

**Lebensgefahr durch Stromschlag!**

- X **Vor Öffnen der Haube Gerät vom Netz trennen und mindestens eine Minute warten, bis sich das Netzteil entladen hat.**
- 1. Drucker vom Netzanschluss trennen.
- 2. Haube demontieren  $\triangleright$  2.2 auf Seite 6.
- 3. Transferfolie aus dem Drucker nehmen.
- 4. Prüfkörper (3) auf den Wickler (5) stecken.
- 5. Rändelmutter (4) gegen den Uhrzeigersinn drehen, um den Prüfkörper festzuklemmen.
- 6. Am Prüfkörper angebrachte Schnur mehrmals um den Prüfkörper wickeln.
- 7. Federwaage [10 N] (1) am Schnurende befestigen.
- 8. Federwaage senkrecht nach oben bewegen, bis sich der Wickler zu drehen beginnt.
- 9. Falls sich am Aufwickler der Antriebsriemen mitbewegt, diesen während der Messung festhalten. Andernfalls wird die Messung verfälscht.
- 10. Schnur mindestens eine volle Umdrehung vom Prüfkörper abwickeln lassen und währenddessen die Zugkraft F an der Federwaage ablesen.
- 11. Am Transferfolienaufwickler auf dieselbe Weise Zugraft in entgegengesetzter Drehrichtung (2) bestimmen.
- 12. Wenn die Wickelmomente von den Sollwerten abweichen, neu justieren  $\triangleright$  5.1.2 auf Seite 21.

### <span id="page-20-0"></span>**5 Einstellungen 21**

### **5.1.2 Wickelmomente einstellen**

Das Wickelmoment eines Wicklers können Sie am Rändelring der entsprechenden Rutschkupplung ändern. Die Nummern auf dem Rändelring stehen für die Größe des Wickelmoments:

- 1: Kleinstes Wickelmoment
- 7: Größtes Wickelmoment

Der aktuelle Einstellwert wird durch die Nummer angezeigt, die sich an den Positionen der beiden Arretierlaschen befindet.

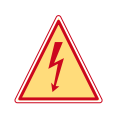

### **Gefahr!**

**Lebensgefahr durch Stromschlag!**

X **Vor Öffnen der Haube Gerät vom Netz trennen und mindestens eine Minute warten, bis sich das Netzteil entladen hat.**

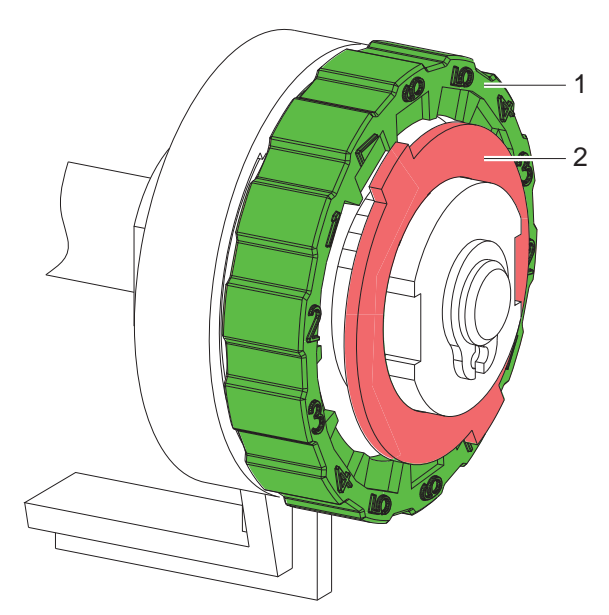

Bild 21 Wickelmomente einstellen

- 1. Drucker vom Netzanschluss trennen.
- 2. Haube demontieren  $\triangleright$  2.2 auf Seite 6.
- 3. Rändelring (1) der Rutschkupplung in Richtung Gehäusewand drücken. Die Arretierung (2) des Rändelrings wird freigegeben.
- 4. Rändelring gedrückt in die gewünschte Position drehen und loslassen.
- 5. Darauf achten, dass sich die Laschen der Arretierung ganz in den Aussparungen des Einstellwertes befinden.
- 6. Erneut das Wickelmoment messen und mit dem Sollwert vergleichen  $\triangleright$  5.1.1 Seite [19.](#page-18-2)
- 7. Die Justage so oft wiederholen, bis das gemessene Wickelmoment innerhalb des Toleranzbereichs liegt. Wenn sich die Kupplung nicht einstellen lässt, Kupplung wechseln  $\geq 4.3$  auf Seite [12](#page-11-1).
- 8. Haube wieder montieren.

### <span id="page-21-0"></span>**22 5 Einstellungen 22**

# **5.2 Druckmechanik einstellen**

Eine grundlegende Justage der Druckmechanik, die über die formatbezogenen Einstellungen hinausgeht, ist nur dann erforderlich, wenn die Druckkopf-Baugruppe demontiert oder Teile in diesem Bereich ausgetauscht wurden. Ausgenommen ist der Austausch des Druckkopfes, nach dem eine Neujustage in der Regel nicht notwendig ist.

Folgende Mängel in der Druckqualität können auf eine Dejustierung der Druckmechanik hinweisen:

- Druckbild zu hell
- Druckbild fleckig
- Druckbild einseitig aufgehellt
- Waagerechte Linien nicht parallel zu den waagerechten Etikettenkanten
- Deutliche seitliche Drift der Transferfolie

### **Hinweis!**

**i**

**Druckbildfehler können auch von einer Faltenbildung der Transferfolie herrühren.** 

X **Vor Einstellung der Druckmechanik Transferfolienlauf und das Kopfandrucksystem auf korrekte Justage überprüfen Bedienungsanleitung.**

Die Justage der Druckmechanik umfasst die folgenden Arbeitsabläufe in der angegebenen Reihenfolge:

- 1. Drucker für Einstellung vorbereiten  $\triangleright$  5.2.1 auf Seite [22](#page-21-1).
- 2. Druckkopfposition einstellen  $\triangleright$  5.2.2 auf Seite [23.](#page-22-1)
- 3. Kopfandruck einstellen  $\triangleright$  5.2.3 auf Seite [24.](#page-23-1)
- 4. Transferfolienlauf einstellen  $\triangleright$  5.2.4 auf Seite [25](#page-24-1).
- 5. Abschließende Prüfung durchführen  $\triangleright$  5.2.5 auf Seite [25.](#page-24-2)

# <span id="page-21-1"></span>**5.2.1 Drucker für Einstellung vorbereiten**

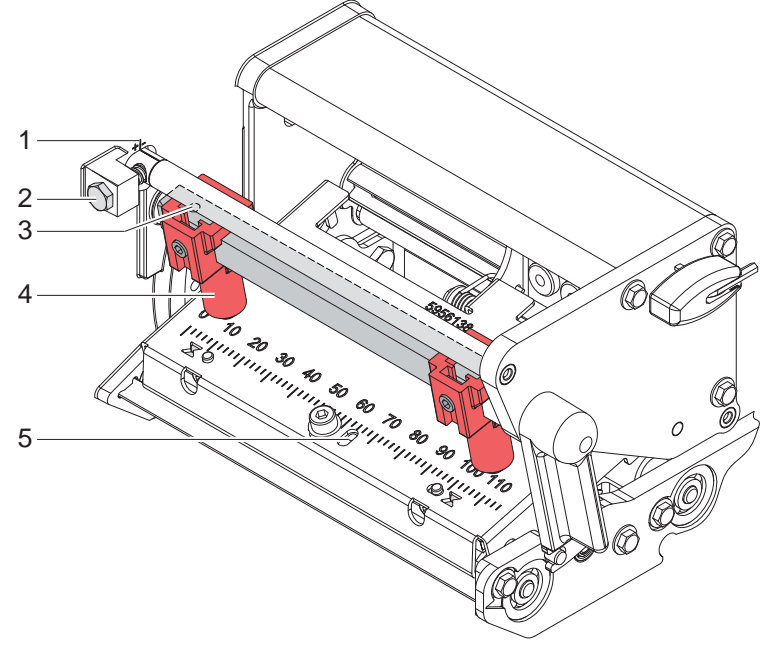

### Bild 22 Drucker für Einstellung vorbereiten

- 1. Etiketten und Transferfolie einlegen, die über die gesamte Druckbreite reichen.
- 2. In der Druckerkonfiguration den Parameter Heizenergie auf –5 und den Parameter Druckgeschw. auf 100 mm/s setzen.
- 3. Transferfolienumlenkung mit der Schraube (2) in Mittelstellung (1) bringen.
- 4. Beide Stößel (4) so positionieren, dass die Justageschrauben durch die Bohrungen (3) in der Vierkantachse zugänglich sind.
- 5. Schraube (5) zur Druckkopfbombierung mit einem Sechskantschlüssel (1,5 mm) lösen und so weit entgegen dem Uhrzeigersinn drehen, bis die Drehung spürbar leichtgängig wird. Dies sollte nach maximal einer halben Umdrehung eintreten.
- 6. Mit der Justage der Druckkopfposition fortfahren  $\triangleright$  5.2.2 auf Seite [23](#page-22-1).

### <span id="page-22-0"></span>**5 Einstellungen 23**

### **5.2.2 Druckkopfposition einstellen**

<span id="page-22-1"></span>Für ein optimales Druckbild sind folgende Einstellungen des Druckkopfs notwendig :

- Heizzeile zum höchsten Punkt der Druckwalze ausrichten. In dieser Stellung ist die Druckbildschwärzung am intensivsten.
- Parallelität waagerechter Linien zur Etikettenkante einstellen.

# **! Achtung! Beschädigung der Druckkopf-Baugruppe.**

**Der Versuch einer Druckkopf-Justage bei festgezogenen Befestigungsschrauben (3) kann zu Defekten an der Druckkopf-Baugruppe führen.**

▶ Vor der Justage des Druckkopfs immer die Befestigungsschrauben (3) lösen.

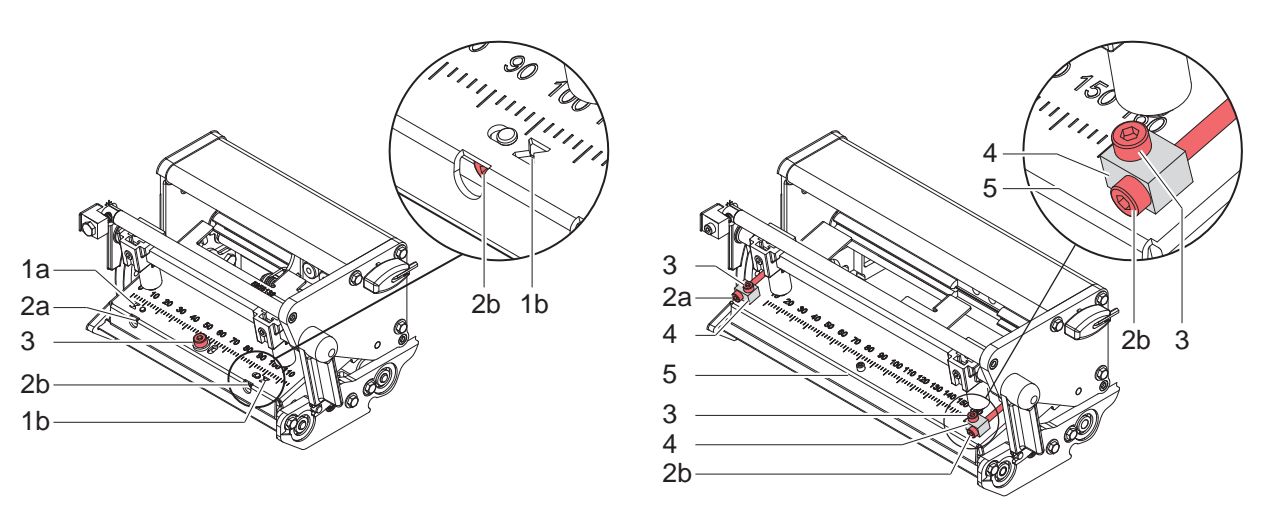

Bild 23 Druckkopfposition einstellen (links PX4 / rechts PX6)

### **Hinweis!**

**i**

### ▶ Nach jedem Justageschritt Druckkopfverriegelung öffnen und wieder schließen.

- 1. Ausrichtung des Druckkopfs am Druckbild eines Testetiketts überprüfen Parallelität der Drucklinien zum Etikettenrand.
- 2. Falls der Druckkopf nicht korrekt ausgerichtet ist, Schrauben (3) um eine Viertelumdrehung lösen.
- 3. Falls der Druckkopf nicht korrekt ausgerichtet ist, mit den Schrauben (2) bei PX4 die Linien auf dem Druckkopf zu den Spitzen der Aussparungen in den Sichtfenstern (1) ausrichten bzw. bei PX6 die Abstände beider Gleitstücke (4) zur Kante des Kopfwinkels (5) angleichen.
	- Schraube (2a) wirkt vorrangig auf die innere, Schraube (2b) auf die äußere Druckkopfhälfte.
	- Drehen im Uhrzeigersinn verschiebt den Druckkopf bei PX4 nach vorn, bei PX6 nach hinten.
- 4. Druckproben mit der Testfunktion Testgitter ( $\triangleright$  Konfigurationsanleitung) oder einem ähnlichen Druckmuster erstellen.
- 5. Falls die waagrechten Linien im Testgitter nicht parallel zu den Etikettenkanten liegen, mit den Schrauben (2) die Parallelität einstellen.
- 6. Unter Beibehaltung der Parallelität durch wechselseitiges Drehen der Schrauben (2a) und (2b) die bestmögliche Bildqualität einstellen.
	- Unterschiede im Schwärzungsgrad zwischen beiden Seiten sind noch zulässig.
- 7. Schrauben (3) anziehen.
- 8. Wenn der Druckkopf parallel eingestellt ist, mit der Justage des Kopfandrucks fortfahren  $\triangleright$  5.2.3 auf Seite [24.](#page-23-1)

# <span id="page-23-0"></span>**24 5 Einstellungen 24**

### **5.2.3 Kopfandruck einstellen**

<span id="page-23-1"></span>Der Kopfandruck kann mit den Schrauben (1a) bzw. (1b) an der Innen- bzw. Außenseite des Druckkopfes verändert werden. Eine Erhöhung des Kopfandrucks führt auf der entsprechenden Seite zu einer Verbesserung der Druckbildschwärzung und zu einer Verschiebung des Folienlaufs zur entgegengesetzten Seite.

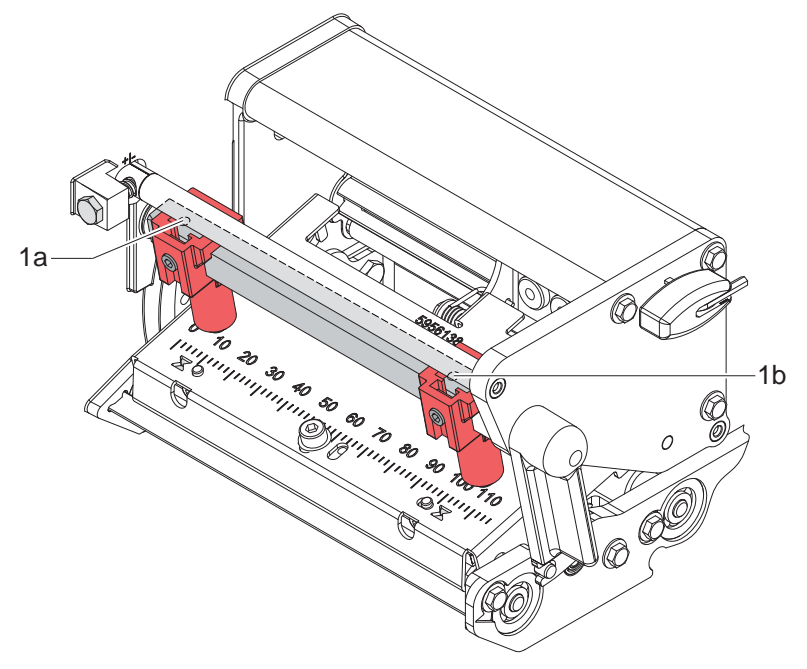

Bild 24 Kopfandruck einstellen

- 1. Die Justageschrauben (1) so weit gegen den Uhrzeigersinn drehen, bis die Drehung spürbar leichtgängig ist.
- 2. In der Druckerkonfiguration die Heizenergie so weit verringern, bis das Druckbild nur noch schwach zu erkennen ist. Unter diesen Bedingungen werden Ungenauigkeiten bei der Justage deutlich sichtbar.
- 3. Druckproben mit der Testfunktion Testgitter ( $\triangleright$  Konfigurationsanleitung) oder einem ähnlichen Druckmuster erstellen.
- 4. Auf der Seite, auf der das Druckbild schwächer ist, die Justageschraube (1a oder 1b) in kleinen Schritten im Uhrzeigersinn drehen, bis das Druckbild über die gesamte Breite gleichmäßig ist. Es ist möglich, dass Sie beide Justageschrauben wechselseitig drehen müssen und im Ergebnis ein insgesamt zu helles Druckbild entsteht.
- 5. Wenn das Druckbild gleichmäßig eingestellt ist, mit der Einstellung des Transferfolienlaufs fortfahren  $> 5.2.4$  auf Seite [25](#page-24-1).

### <span id="page-24-0"></span>**5 Einstellungen 25**

### **5.2.4 Transferfolienlauf einstellen**

<span id="page-24-1"></span>Der Transferfolienlauf kann durch Verändern des Kopfandrucks und durch Justage der Umlenkrolle beeinflusst werden. Eine Erhöhung des Kopfandrucks mit den Schrauben (3a) bzw. (3b) führt zu einer Verschiebung des Folienlaufs in die entsprechende Richtung. Die Schrägstellung der Umlenkrolle dient zur Unterdrückung von Falten im Transferfolienlauf. Falten, die sich mit der Schrägstellung der Umlenkrolle nicht beseitigen lassen, können durch Bombieren des Druckkopfs unterdrückt werden.

**! Achtung! Beschädigung der Druckkopf-Baugruppe beim Bombieren des Druckkopfs.**

**Ein zu starkes Drehen der Justageschraube (1) kann zu Defekten an der Druckkopf-Baugruppe führen.**

- ▶ Sobald beim Drehen der Justageschraube (1) einen deutlicher Widerstand spürbar wird, Schraube nur **in sehr kleinen Schritten maximal noch eine Achtelumdrehung weiterdrehen.**
- X **Drehen Sie die Justageschraube (1) nur so weit wie unbedingt notwendig.**

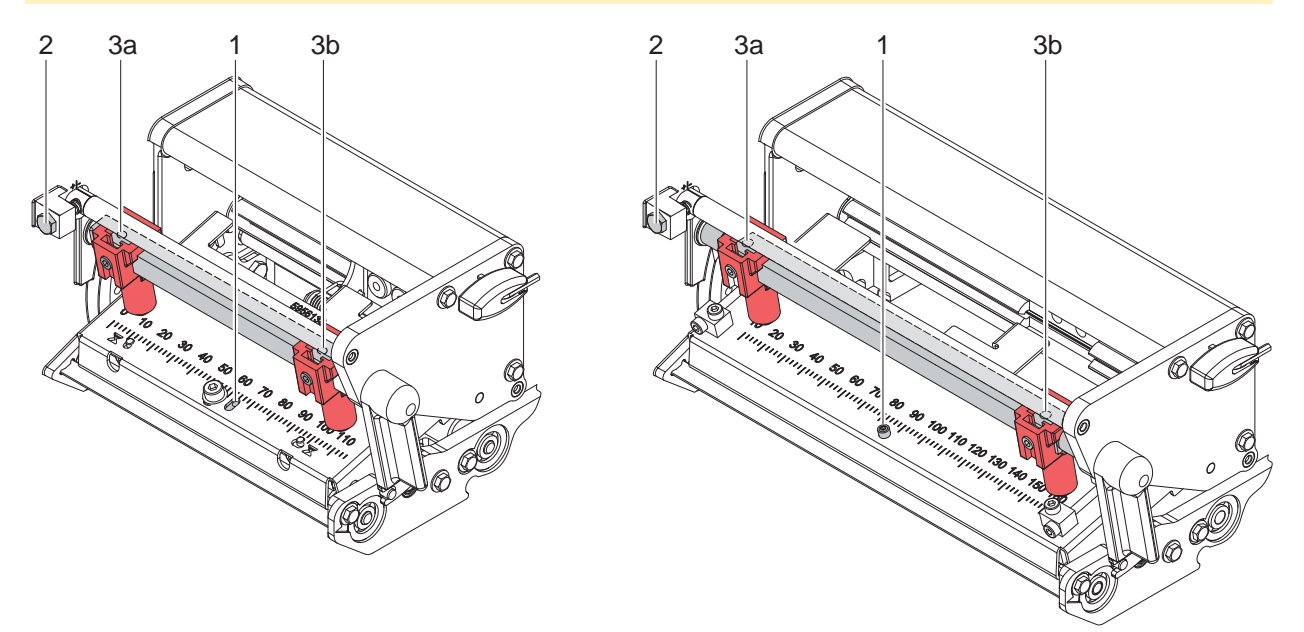

Bild 25 Transferfolienlauf einstellen

- 1. Transferfolienlauf prüfen. Die aufgewickelte Folie sollte vom Teller des Aufwicklers den gleichen Abstand haben, wie die Vorratsrolle vom Teller des Abwicklers.
- 2. Wenn die Folie nach außen oder nach innen läuft, die entsprechende Schraube (3a) oder (3b) in kleinen Schritten im Uhrzeigersinn drehen.
- 3. Nach jedem Justageschritt warten, bis sich der Folienlauf stabilisiert hat.
- 4. Folienlauf auf Falten prüfen.
- 5. Wenn an der Innenseite Falten auftreten, die Schraube (2) entgegen dem Uhrzeigersinn drehen.
- 6. Wenn an der Außenseite Falten auftreten, die Schraube (2) im Uhrzeigersinn drehen.
- 7. Wenn sich die Falten nicht beseitigen lassen (z. B. Falten in der Mitte), die Justageschraube (1) mit einem Sechskantschlüssel (1,5 mm) äußerst vorsichtig ( $\triangleright$  Warnhinweis) im Uhrzeigersinn drehen und dabei den Folienlauf beobachten.

Beim Anziehen der Justageschraube (1) wird der Druckkopf in der Mitte leicht nach unten durchgebogen. Eine leichte Aufhellung in den Randbereichen des Druckbilds kann dabei nicht ganz ausgeschlossen werden.

- 8. Wenn keine Bombierung notwendig ist, die Schraube (2) so weit im Uhrzeigersinn drehen, bis die Schraube minimal klemmt.
- 9. Wenn der Transferfolienlauf eingestellt wurde, mit der abschließenden Prüfung fortfahren.

### <span id="page-24-2"></span>**5.2.5 Abschließende Prüfung**

- $\blacktriangleright$  In der Druckerkonfiguration die Heizenergie auf 0 zurückstellen  $\triangleright$  Konfigurationsanleitung.
- Einstellung mit Hilfe der Testfunktion Testgitter ( $\triangleright$  Konfigurationsanleitung) oder einem ähnlichen Druckmuster nochmals überprüfen.

Mit cab-Standardmaterial muss der Testausdruck konturenscharfe Linien und Schwarzflächen ohne Fehlstellen zeigen.

# <span id="page-25-0"></span>**26 5 Einstellungen 26**

# **5.3 Riemenspannung am Hauptantriebsmotor einstellen**

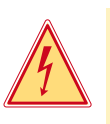

### **Gefahr! Lebensgefahr durch Stromschlag!**

X **Vor Öffnen der Haube Gerät vom Netz trennen und mindestens eine Minute warten, bis sich das Netzteil entladen hat.**

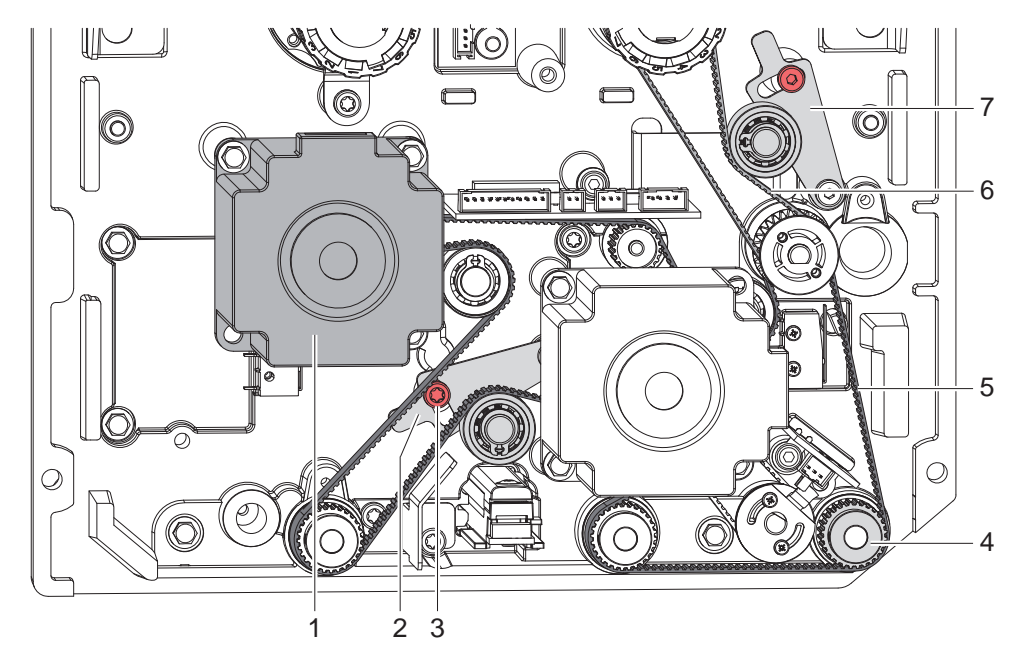

Bild 26 Riemenspannung einstellen

- 1. Drucker vom Netzanschluss trennen.
- 2. Haube demontieren  $\triangleright$  2.2 auf Seite 6.
- 3. Zur Einstellung des Riemens (5) zwischen Motor und Druckwalze (4) Schraube (3) lockern.
- 4. Spannblech (2) so schwenken, dass der Zahnriemen (5) zwischen dem Motor und der Druckwalze (4) straff gespannt ist.
- 5. Schraube (3) in dieser Stellung des Spannblechs fest anziehen.
- 6. Riemenspannung am Riemen (6) zum Transferfolienaufwickler mit Spannblech (7) in analoger Weise einstellen.
- 7. Haube montieren.

# <span id="page-26-0"></span>**5 Einstellungen 27**

### **5.4 Kopfschalter einstellen**

Die Kopfschalter verhindern einen Druckbetrieb bei geöffnetem Druckkopf oder abgeklappter Rückzugwalze.

Ein Kopfschalter muss justiert werden, wenn trotz verriegeltem Druckkopf und verriegelter Rückzugwalze die Fehlermeldung Kopf abgeklappt im Display erscheint.

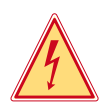

### **Gefahr!**

**Lebensgefahr durch Stromschlag!**

X **Vor Öffnen der Haube Gerät vom Netz trennen und mindestens eine Minute warten, bis sich das Netzteil entladen hat.**

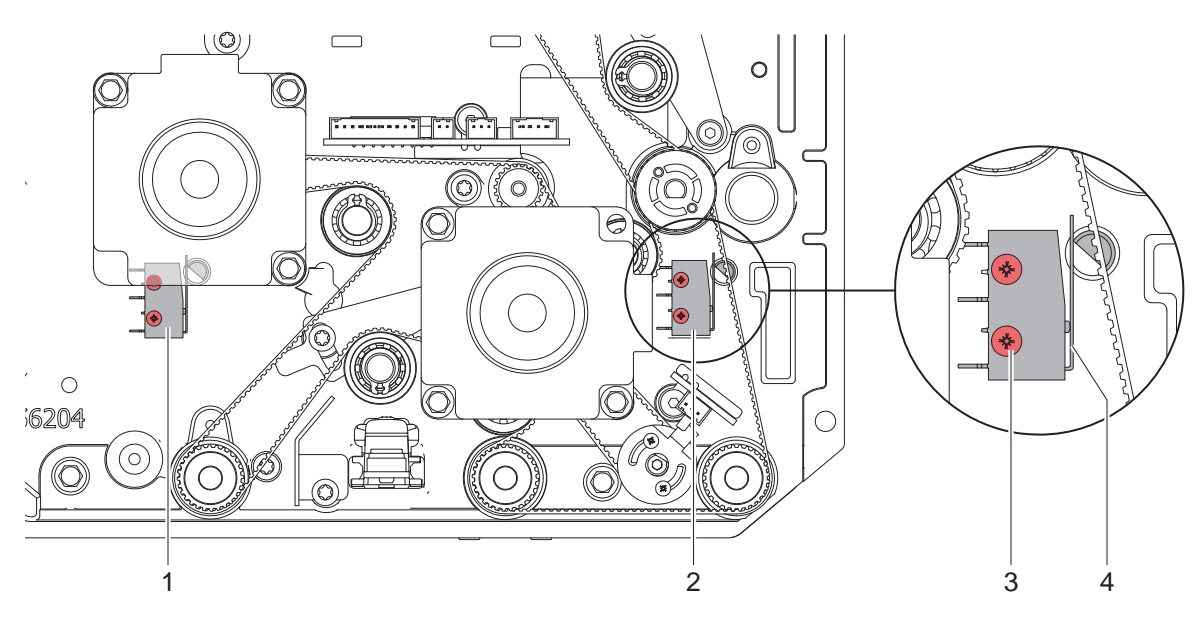

Bild 27 Kopfschalter einstellen

- 1. Drucker vom Netzanschluss trennen.
- 2. Haube demontieren  $\triangleright$  2.2 auf Seite 6.
- 3. Druckkopf bzw. Rückzugwalze verriegeln.
- 4. Befestigungsschrauben (3) des Kopfschalters (1 oder 2) leicht lösen.
- 5. Kopfschalter-Gehäuse und Schaltbügel (4) in eine parallele Stellung bringen (siehe vergrößerten Bildausschnitt).
- 6. Kopfschalter in dieser Stellung festschrauben.
- 7. Kontrollieren, ob im Display die Meldung Kopf abgeklappt noch erscheint. Wenn dies der Fall ist, Schalter mit Kabel austauschen.
- 8. Haube montieren.

# <span id="page-27-0"></span>**28 5 Einstellungen 28**

# **5.5 Magnetkupplung einstellen**

Wenn die Sollwerte des Wickelmoments am Transferfolienabwickler nicht eingestellt werden können und deutlich zu hoch sind, kann die Ursache in einer dejustierten Magnetkupplung liegen.

Der Abstand zwischen Gehäuse der Magnetkupplung (2) und Ankerteil (3) muss 0.1 mm betragen

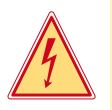

### **Gefahr!**

**Lebensgefahr durch Stromschlag!**

X **Vor Öffnen der Haube Gerät vom Netz trennen und mindestens eine Minute warten, bis sich das Netzteil entladen hat.**

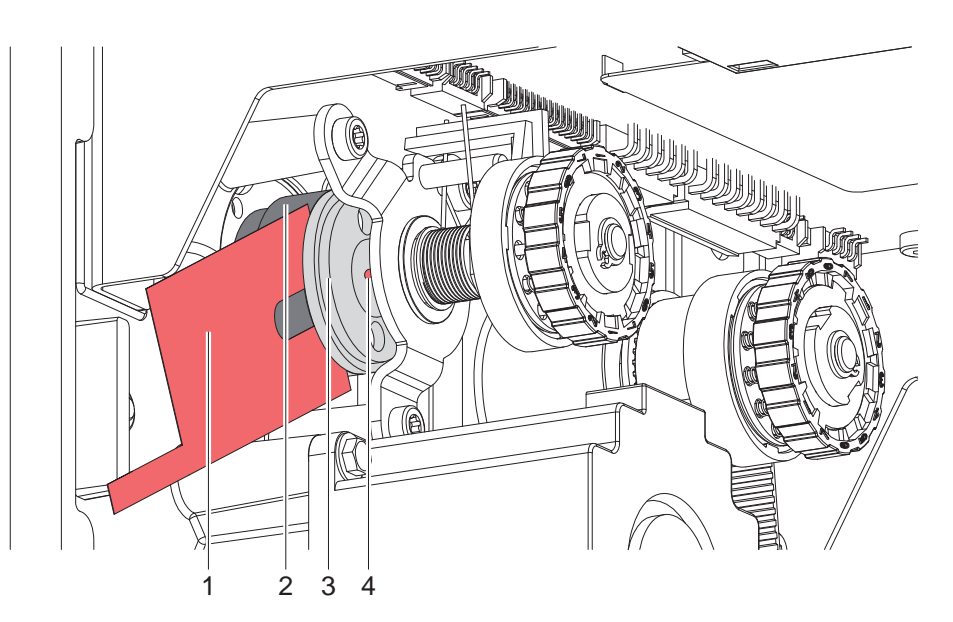

Bild 28 Magnetkupplung einstellen

- 1. Drucker vom Netzanschluss trennen.
- 2. Haube demontieren  $\triangleright$  2.2 auf Seite 6.
- 3. Schraube (4) lockern.
- 4. Ankerteil (3) in Richtung Rutschkupplung ziehen.
- 5. Abstandslehre 0.1 mm zwischen Ankerteil (3) und Magnetkupplungsgehäuse (2) schieben.
- 6. Ankerteil (3) in Richtung Chassis schieben, bis die Abstandslehre leicht klemmt. in dieser Position die Schraube (4) wieder anziehen.
- 7. Lehre entfernen.
- 8. Wickelmoment am Abwickler messen und gegebenenfalls neu einstellen.
- 9. Haube montieren.

### <span id="page-28-0"></span>**5 Einstellungen**

# **5.6 Sparmechanik einstellen**

Die Sparautomatik bewirkt einen deutlich geringeren Verbrauch an Transferfolie, da im Sparmodus der Transport der Transferfolie durch Anheben der Druckkopfbaugruppe unterbrochen wird. Dies wird über einen Exzenter bewirkt, dessen Bewegung über einen Durchlichtsensor gesteuert wird.

Eine Fehleinstellung liegt vor, wenn bei eingeschalteten Sparmodus die Transferfolie immer mit dem Etikettenmaterial transportiert wird oder im gesamten Druckbetrieb keine Transferfolie transportiert wird.

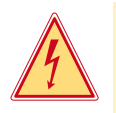

# **Gefahr!**

### **Lebensgefahr durch Stromschlag!**

▶ Vor Öffnen der Haube Gerät vom Netz trennen und mindestens eine Minute warten, bis sich das Netzteil **entladen hat.**

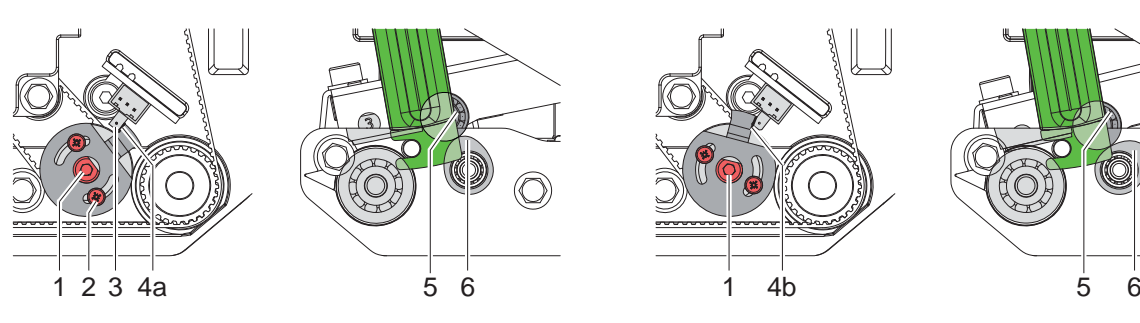

Bild 29 Exzenterstellung im Sparmodus Bild 30 Exzenterstellung im Druckmodus

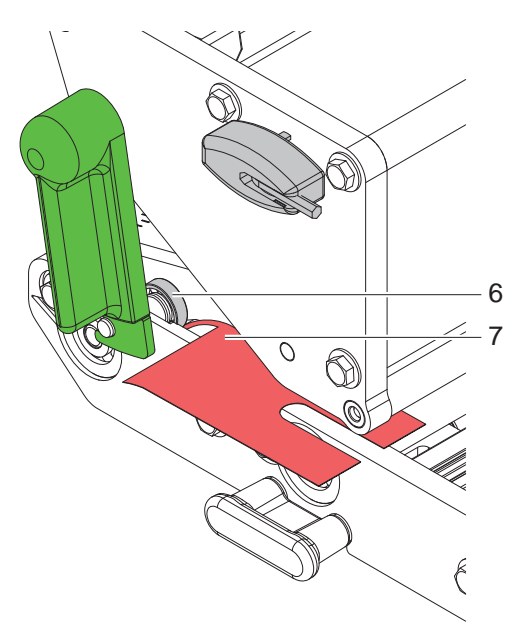

Bild 31 Distanz am Exzenter überprüfen

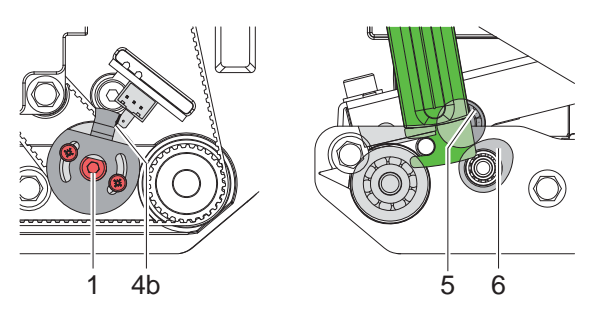

- 1. Drucker vom Netzanschluss trennen.
- 2. Haube demontieren  $\triangleright$  2.2 auf Seite 6.
- 3. Druckkopf verriegeln.
- 4. Schrauben (2) an der Taktscheibe lockern.
- 5. Exzenterachse (1) so drehen, dass die Exzenter (6) den Druckkopf über die Kugellager (5) maximal anheben  $\triangleright$  Bild 29 rechts.
- 6. Durch Drehen der Taktscheibe einen Spalt von ca. 1 mm zwischen der Flanke (4a) und dem Sensorgehäuse (3)  $e$ instellen  $\triangleright$  Bild 29 links.
- 7. Schrauben (2) anziehen.
- 8. Exzenterachse (1) drehen, bis die Flanke (4b) ca. 1 mm neben dem anderen Rand des Sensorgehäuses steht  $\triangleright$  Bild 30 links.
- 9. Abstand zwischen Kugellager (5) und Exzenter (6) mit 0,1-mm-Abstandslehre (7) prüfen.
- 10. Haube montieren.

### <span id="page-29-0"></span>**30 5 Einstellungen 30**

### **5.7 Spannungsversorgung der OEM-IO-Schnittstelle umstellen**

Die 5V-Spannungsversorgung für die OEM-IO-Schnittstelle kann wahlweise über eine interne oder externe Spannungsquelle erfolgen. Im Auslieferungszustand ist die Schnittstelle für die interne Spannungsversorgung durch das PX-Modul konfiguriert. Um eine galvanische Trennung zwischen PX-Modul und der externen Steuerung zu erreichen, muss die Spannung extern zugeführt werden.

Zum Umstellen der Spannungsversorgung ist die Stellung der Jumper an JP4 und JP5 auf der OEM-IO-Leiterplatte zu ändern.

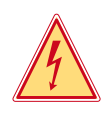

# **Gefahr!**

**Lebensgefahr durch Stromschlag!**

X **Vor Öffnen der Haube Gerät vom Netz trennen und mindestens eine Minute warten, bis sich das Netzteil entladen hat.**

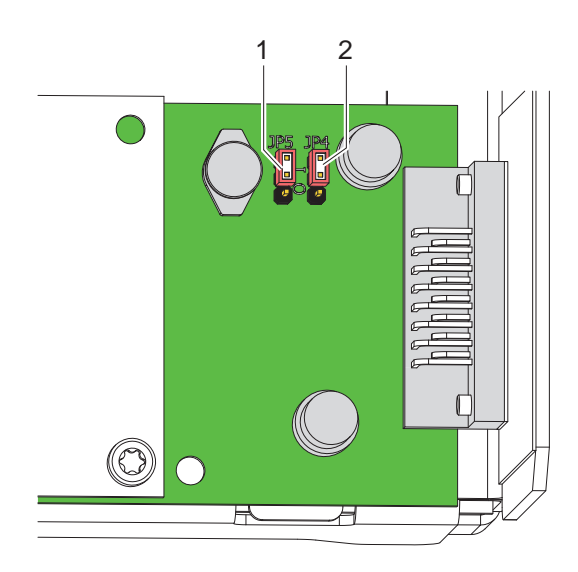

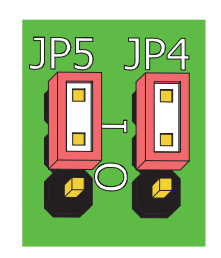

Jumper in Stellung **I**: interne Spannungsversorgung

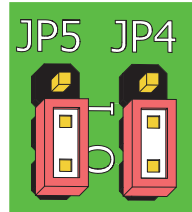

Jumper in Stellung **O** oder ohne Jumper:

externe Spannungsversorgung

Bild 32 Spannungsversorgung der OEM-IO-Schnittstelle umstellen

- 1. Drucker vom Netzanschluss trennen.
- 2. Haube abschrauben  $\triangleright$  2.2 auf Seite 6.
- 3. Jumper an JP4 und JP5 gemäß Bild 32 setzen.
- 4. Haube montieren.

# <span id="page-30-0"></span>**6 Fehlersuche und Fehlerbehebung 31**

# **6.1 Ausfall von Gerätefunktionen**

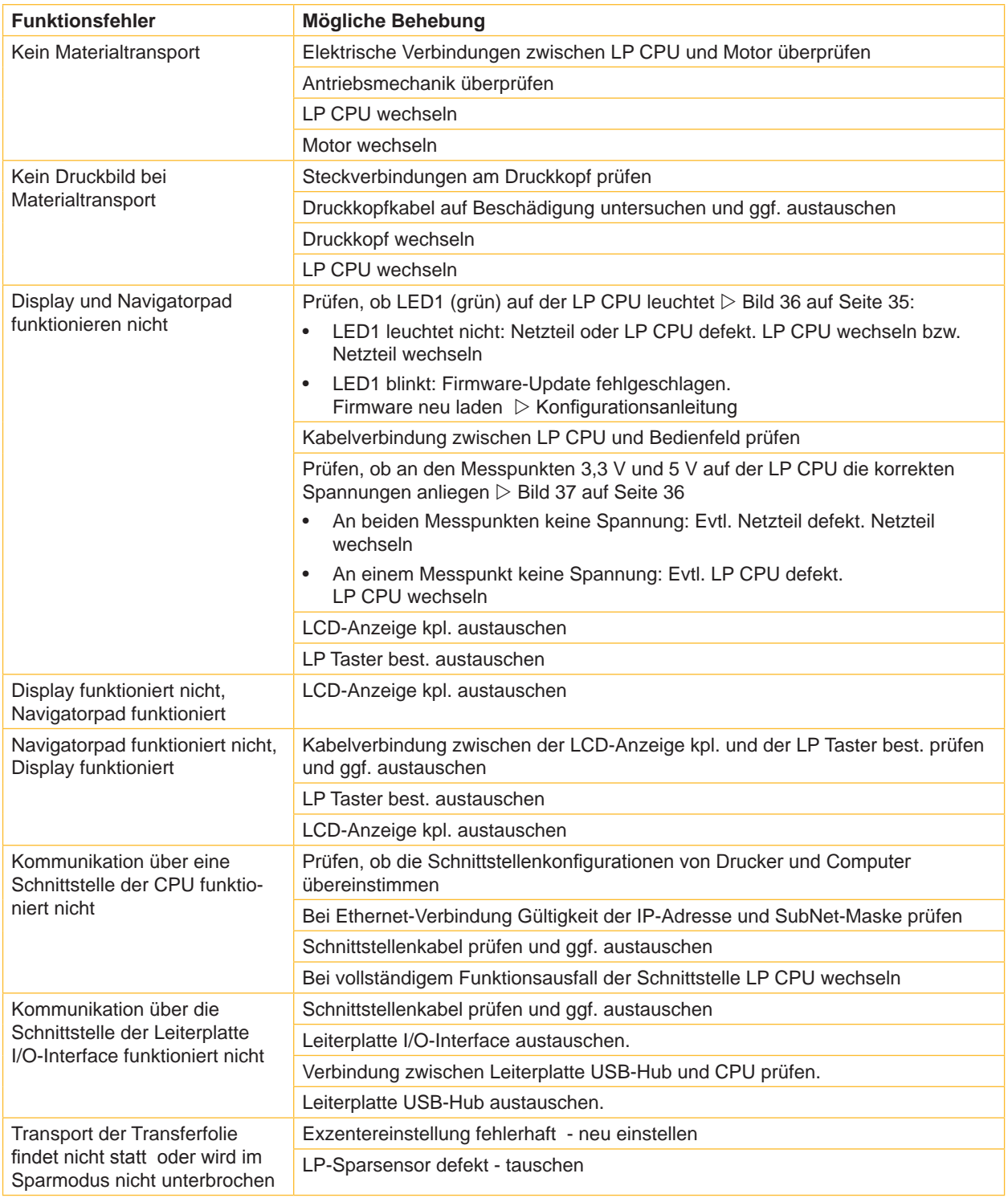

Tabelle 2 Ausfall von Gerätefunktionen

# <span id="page-31-0"></span>**32 6 Fehlersuche und Fehlerbehebung 32**

# **6.2 Hardwarefehler**

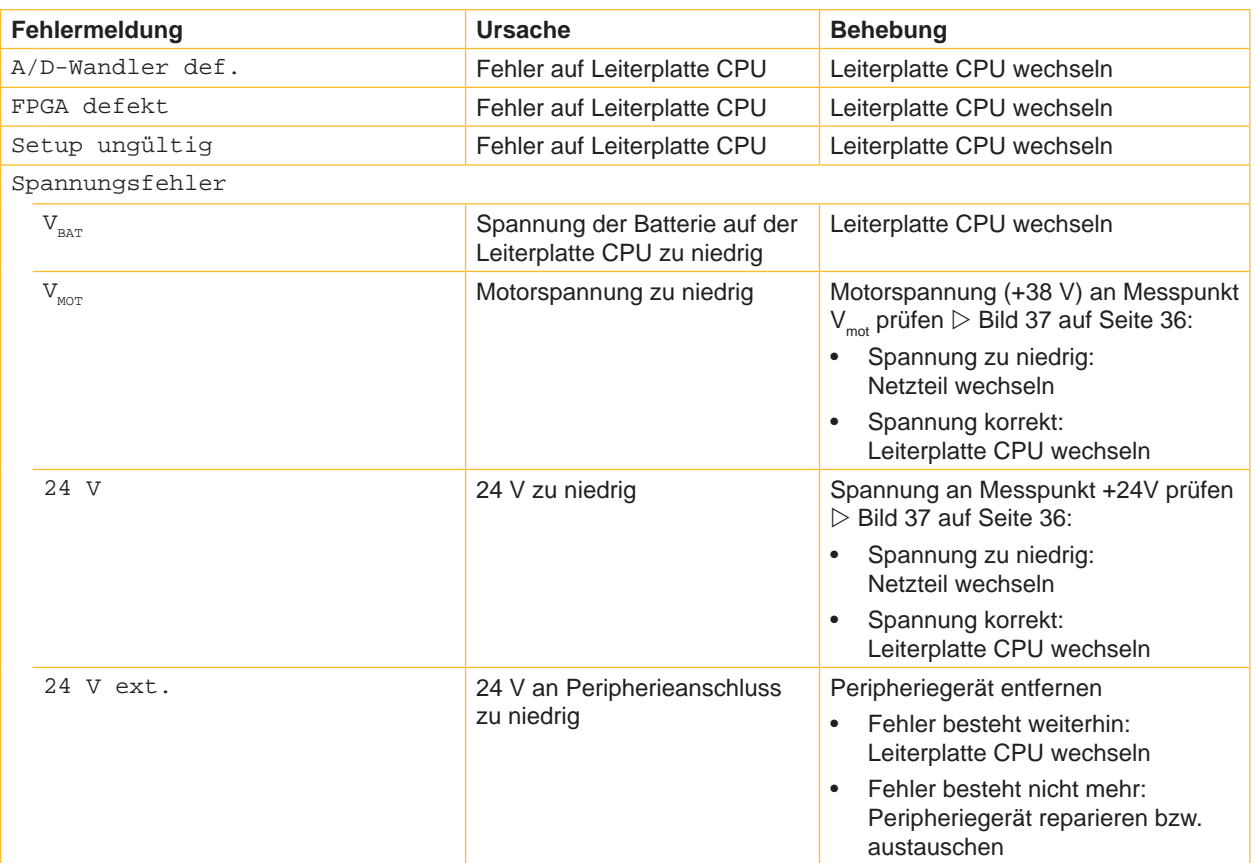

Tabelle 3 Hardwarefehler

<span id="page-32-0"></span>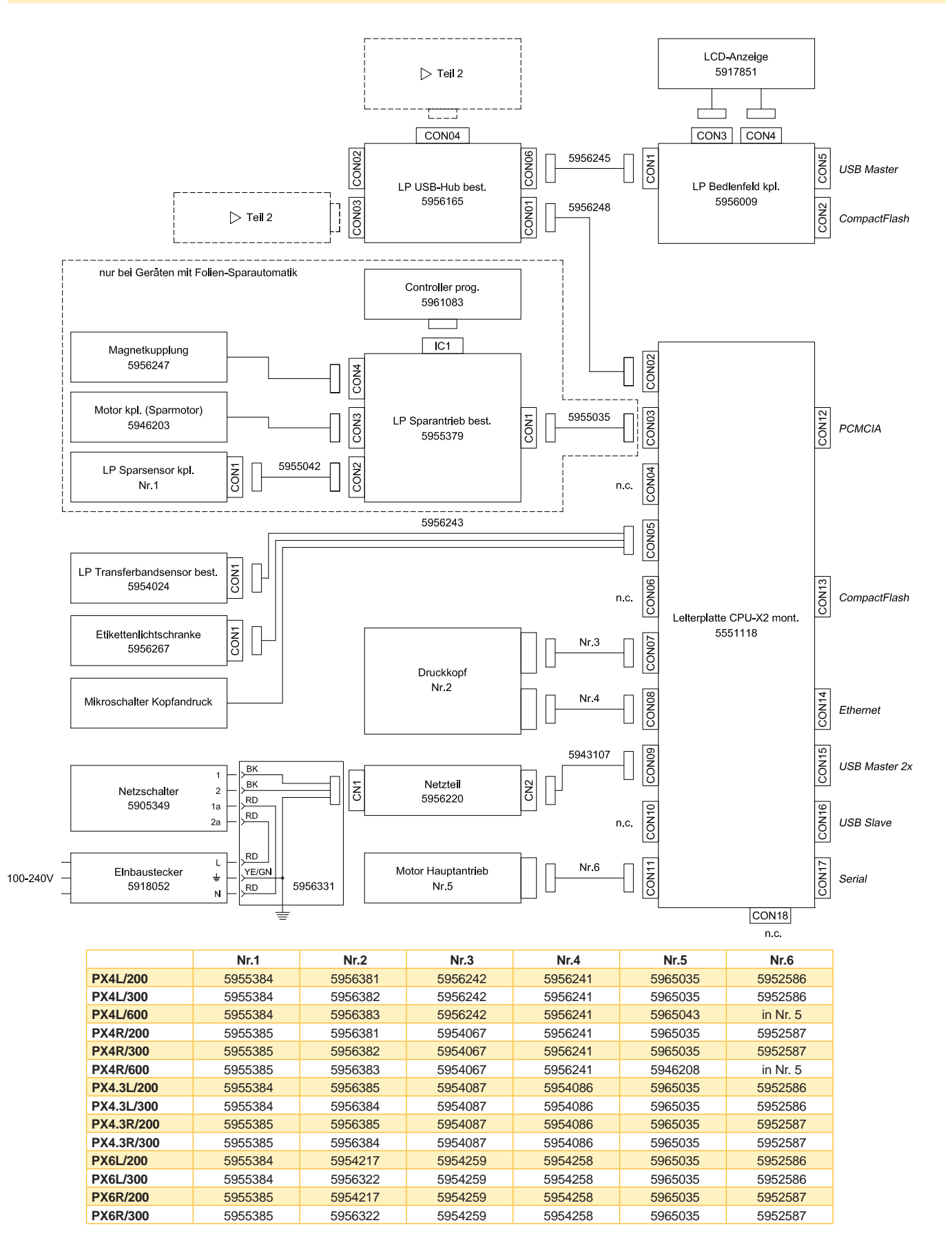

<span id="page-33-0"></span>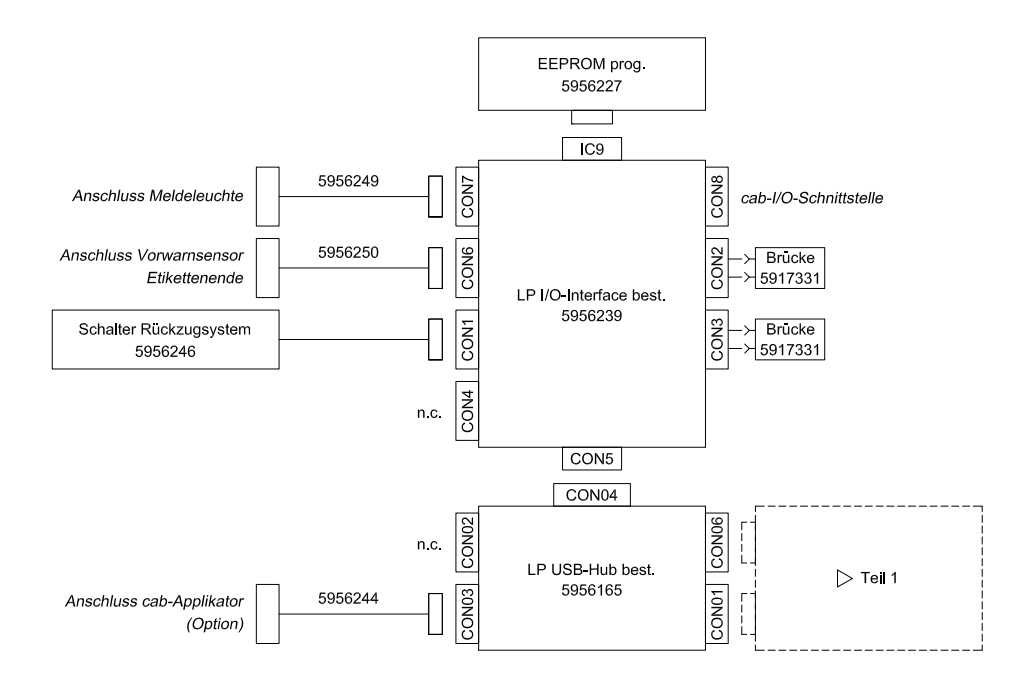

Bild 34 Blockschaltbild - Teil 2 - Version mit cab-I/O-Schnittstelle

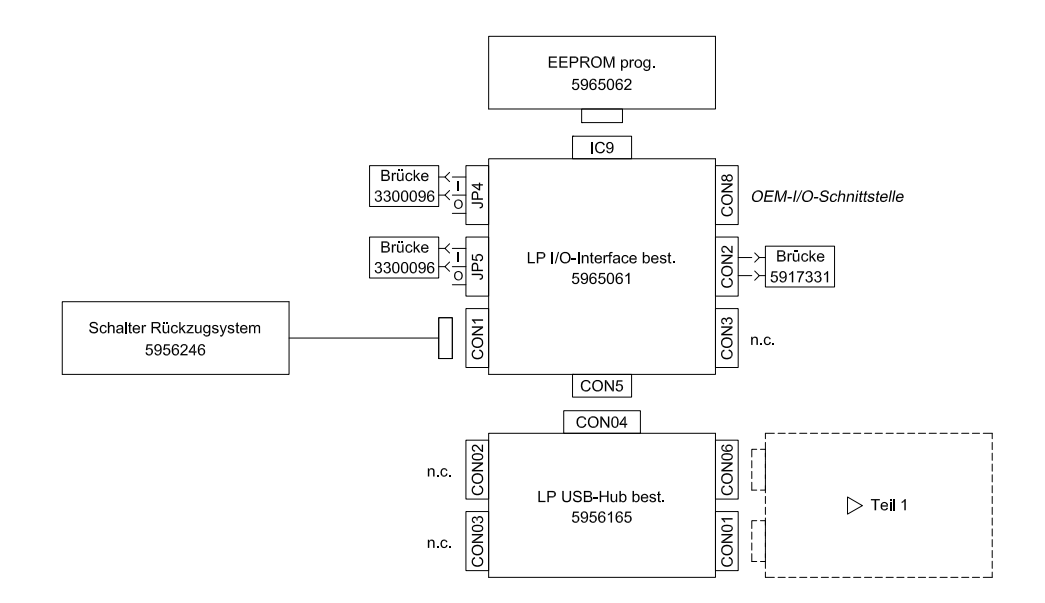

Bild 35 Blockschaltbild - Teil 2 - Version mit OEM-I/O-Schnittstelle

<span id="page-34-1"></span><span id="page-34-0"></span>**8 Belegungsplan Leiterplatte CPU 35**

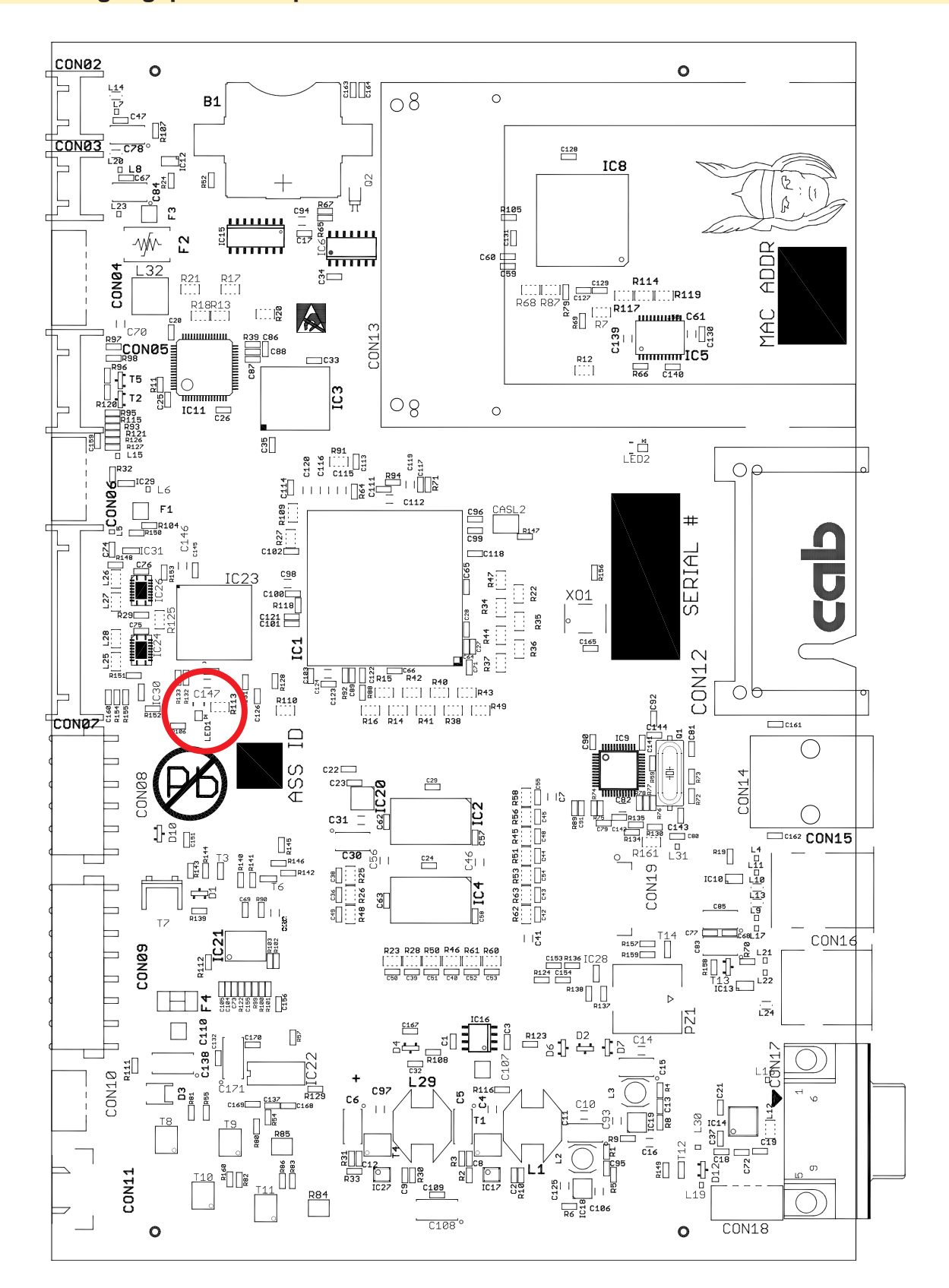

Bild 36 Belegungsplan LP CPU - Bestückungsseite

<span id="page-35-1"></span><span id="page-35-0"></span>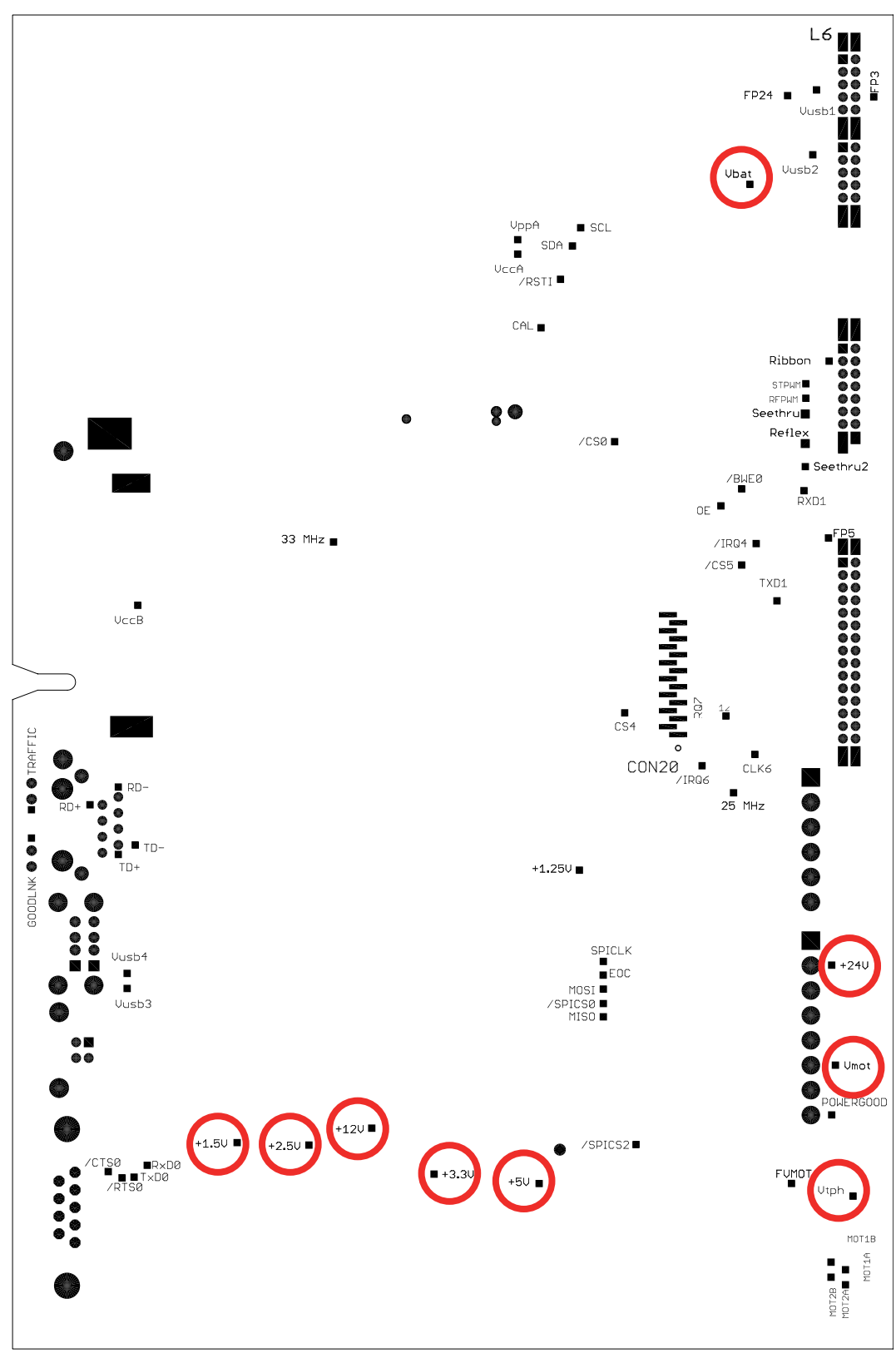

Bild 37 Belegungsplan LP CPU - Lötseite

### <span id="page-36-0"></span>9 **Stichwortverzeichnis**

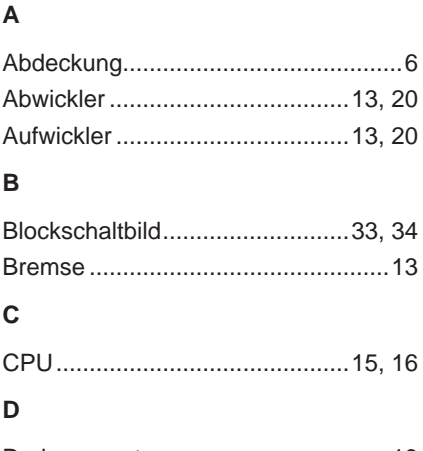

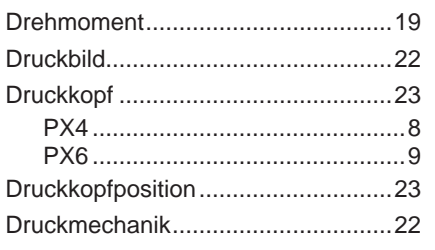

### $\mathsf E$

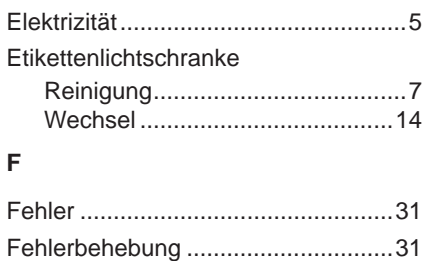

### $H$

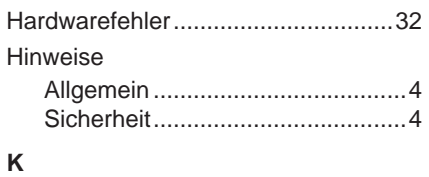

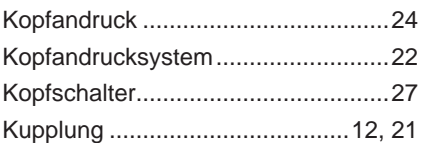

# $\bar{\mathbf{L}}$

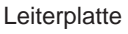

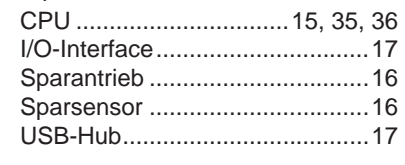

### $\mathsf{M}% _{T}=\mathsf{M}_{T}\!\left( a,b\right) ,\ \mathsf{M}_{T}=\mathsf{M}_{T}$

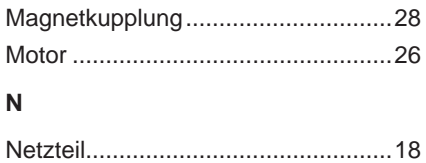

# $\mathsf{P}$

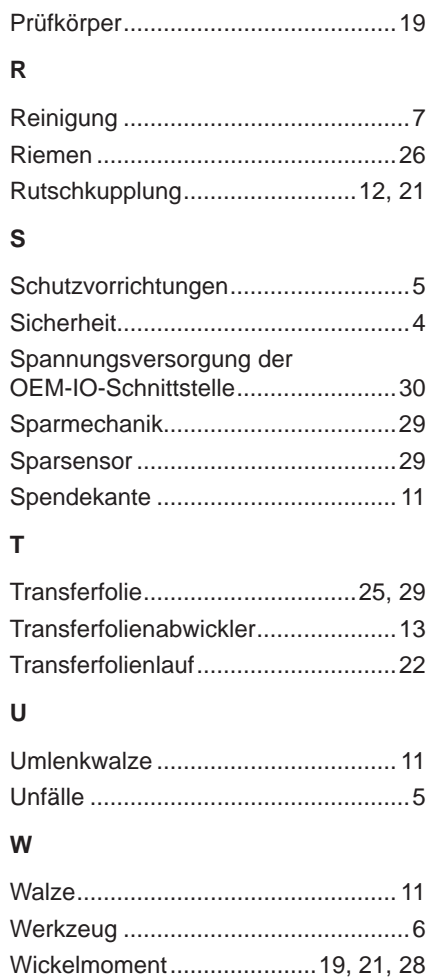

Diese Seite wurde absichtlich frei gelassen.